**Copyright © 2024 vGen Global Pte Ltd. | All Rights Reserved**

# **How to Become a Member** メンバーに必要な登録設定ガイド

重要:全てのアプリ、プラットフォームで同じメールアドレスを使用することを強くお勧めいたします。 すでに、Vyvo.comに登録済みの場合、 Vyvo.comで登録したメールアドレスと同じメールアドレスで ログインするだけで 、簡単にinPersonaにアクセスすることができます。

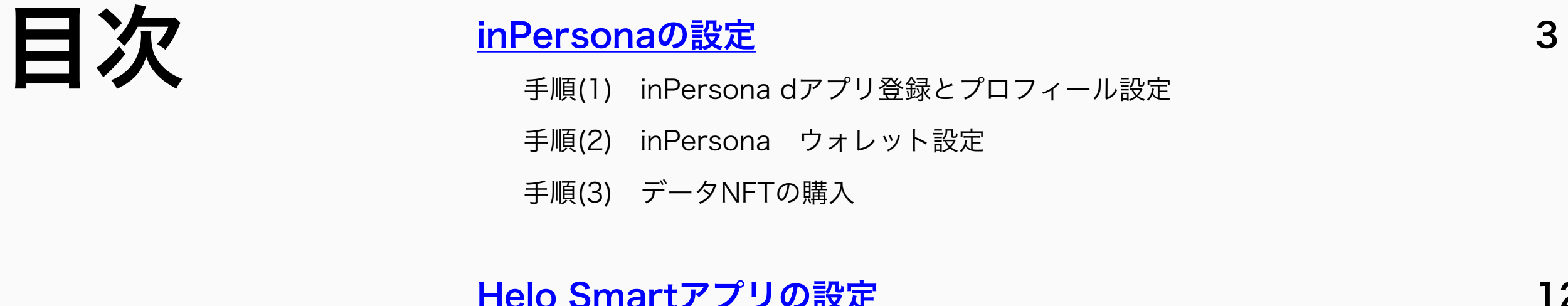

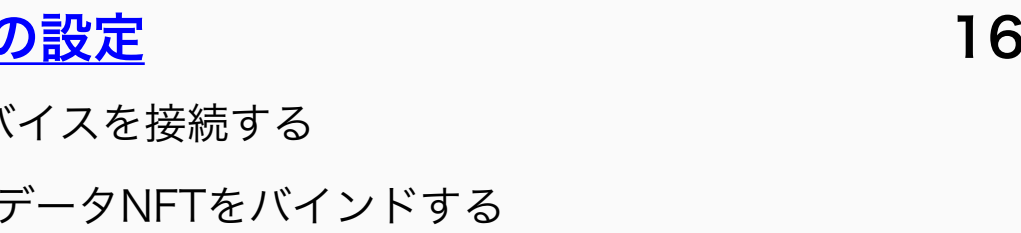

- 手順(1) inPersona dアプリ登録
- 手順(2) inPersona ウォレット
- 手順(3) データNFTの購入

#### [Helo Smartアプリの設定](#page-11-0) インタング しょうしょう しょうしょう

- 手順(1) Helo Smartアプリとデハ
- 手順(2) 互換性のあるデバイスと
	- ・Heloデバイス
	- ・Appleウォッチ

#### <u>[Odeeの設定](#page-22-0)</u> そのことをある。 23

Helo Smartアプリ登録とプロフィール設定

#### Heloアプリ&デバイス&NFTの

- 手順(1) Odeeアカウントの新規登録
- 手順(2) KYCプロセスで本人確認
- 手順(3) カード・バンドの制限を解除
- 手順(3) OdeePay/VyvoPayカード・バンドを有効化

#### [NutraLife AIの設定](#page-50-0) ろんじょう しょうしょう ちょうしゃ ちょうしょう

- (1) NutraLife AIアプリの設定
- (2) BioStripの使い方
- (3) NAP登録

#### edition Healthの設定 はない はない はない はない はない はない はない はない

- (1) Helo Healthのプロフィール設定
- (2) Helo Welness+ サブスクリプション
- (3) Helo Welness+ サブスクリプション登録

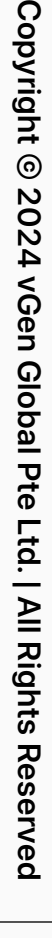

# **inPersona**の設定方法

<span id="page-2-0"></span>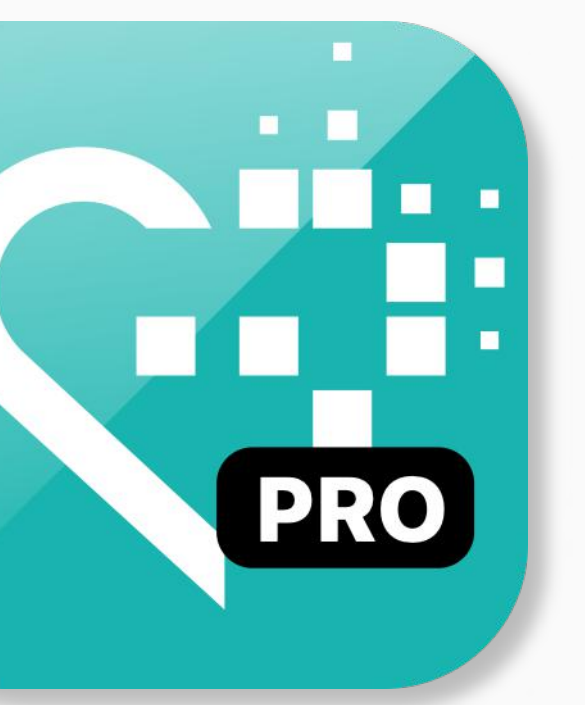

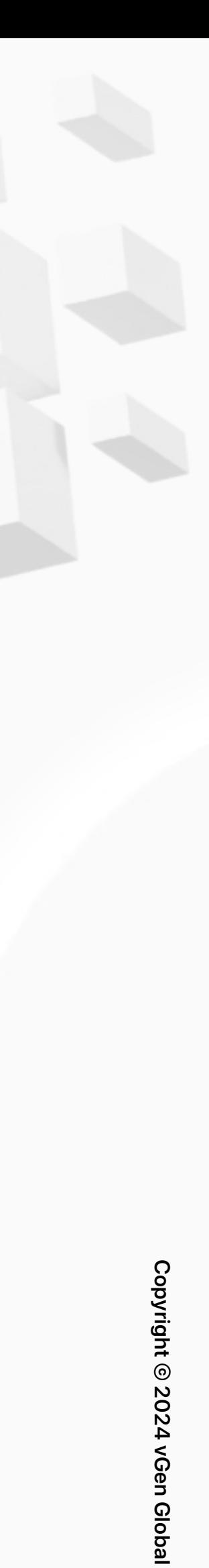

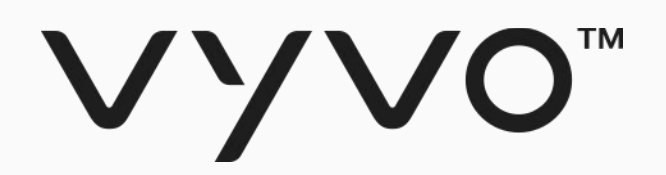

# 手順(1) inPersona dアプリ 登録と プロフィール設定

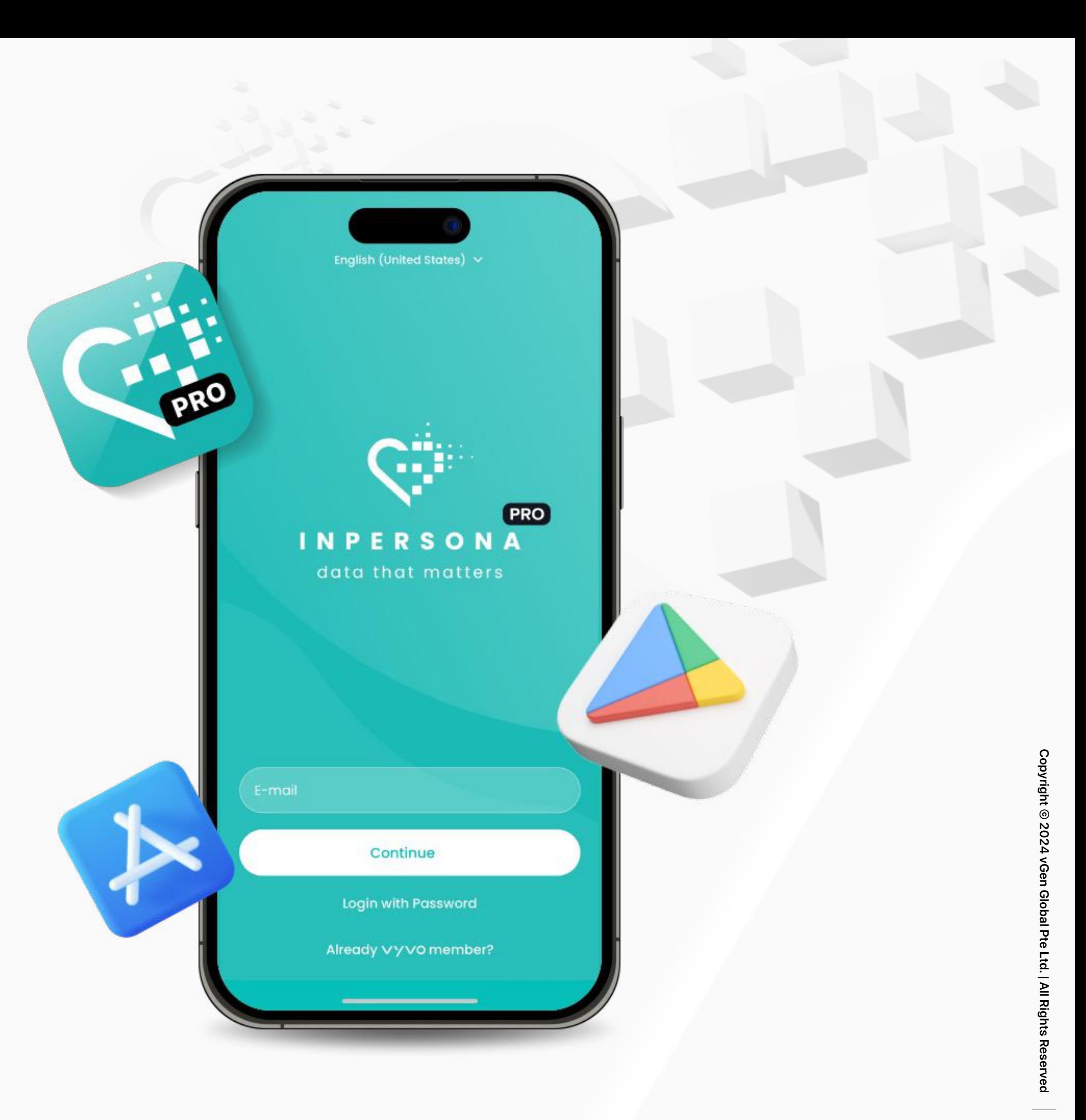

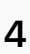

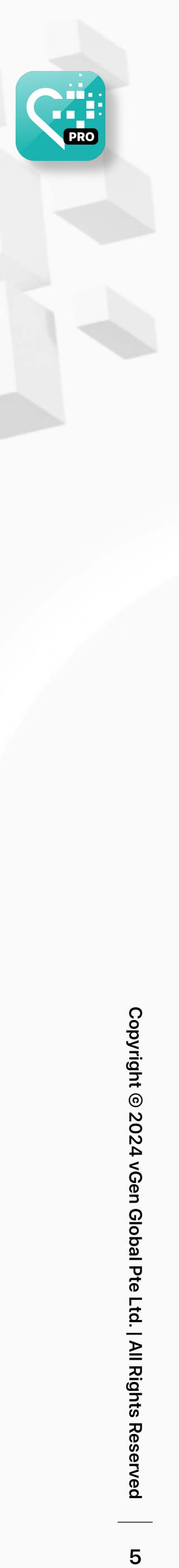

2. ダウンロードしたアプリ を開き、メールアドレスを入 力し、「続ける」をタップし ます。

3. 入力したメールアドレスに送信 される6桁の数字でOTP(ワンタ イムパスワード)を入力し、メー ルアドレスを確認します。

#### 手順(1) inPersona dアプリ登録とプロフィール設定

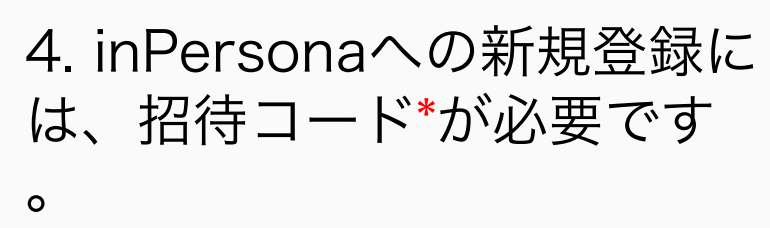

注:\*招待コードは、既存のVyvoメンバーから提供してもらうか、inPersona Discord チャンネル内「dm-invitation-code」セクションから招待コードをリクエストいただけます。すでにVyvo.comでアカウント登録 済みの方は、招待コード、新規登録は不要です。アプリ画面下の「すでにVyvo会員の方はこちら」をタップして、Vyvo.com登録時と同じメールアドレスでinPersonaアプリにログインすることができます。

5. 招待コードに続き、居住国 をリストから選び、利用規約・ プライバシーポリシー同意のチ ェックをして、「登録」をタッ プします。

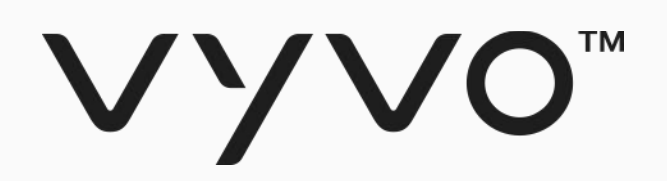

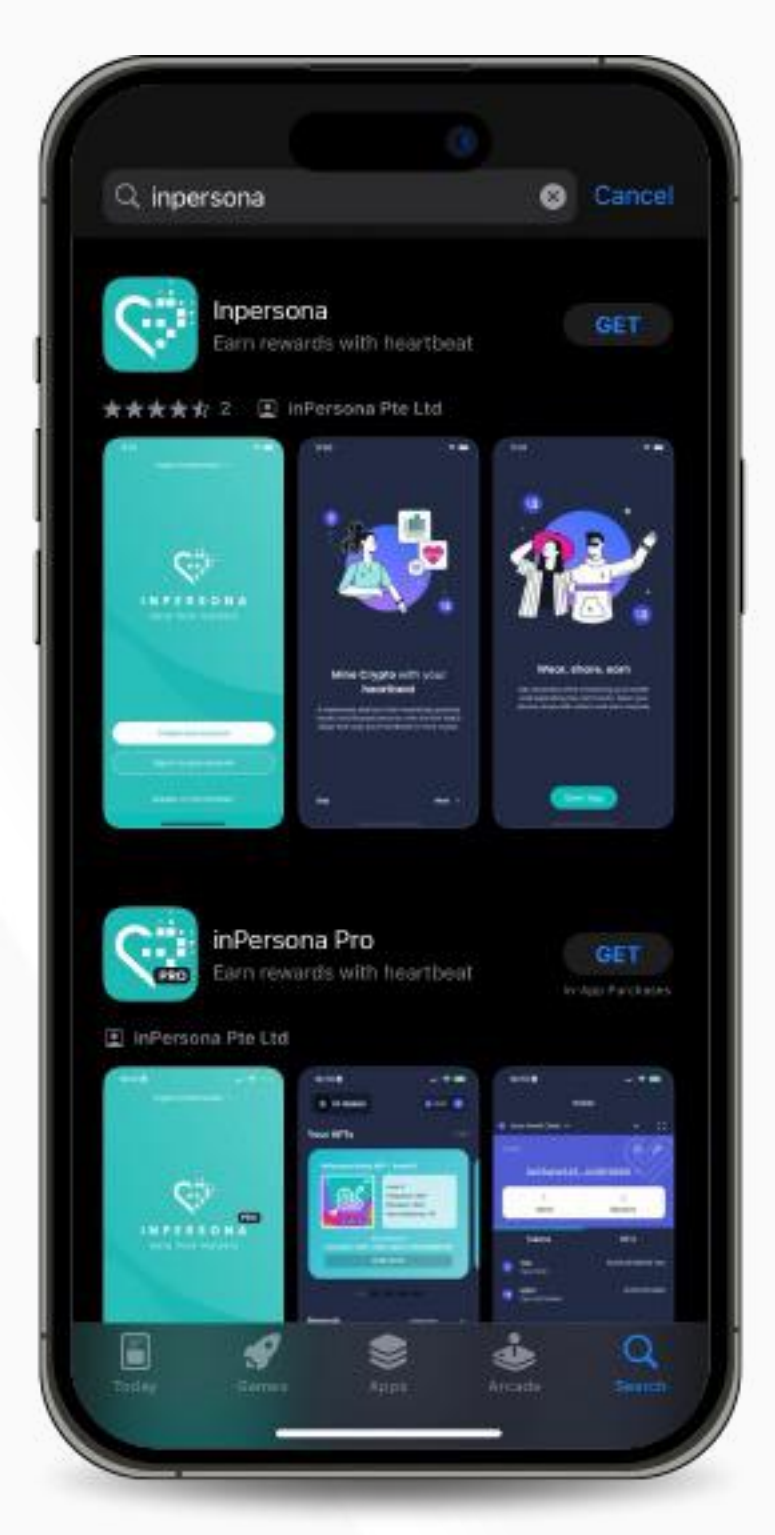

1. Google Playストアからは inPersona dアプリ、Apple App ストアからは inPersona dアプリ またはinPersona PRO dアプリ のいずれかをダウンロードします 。(無料)

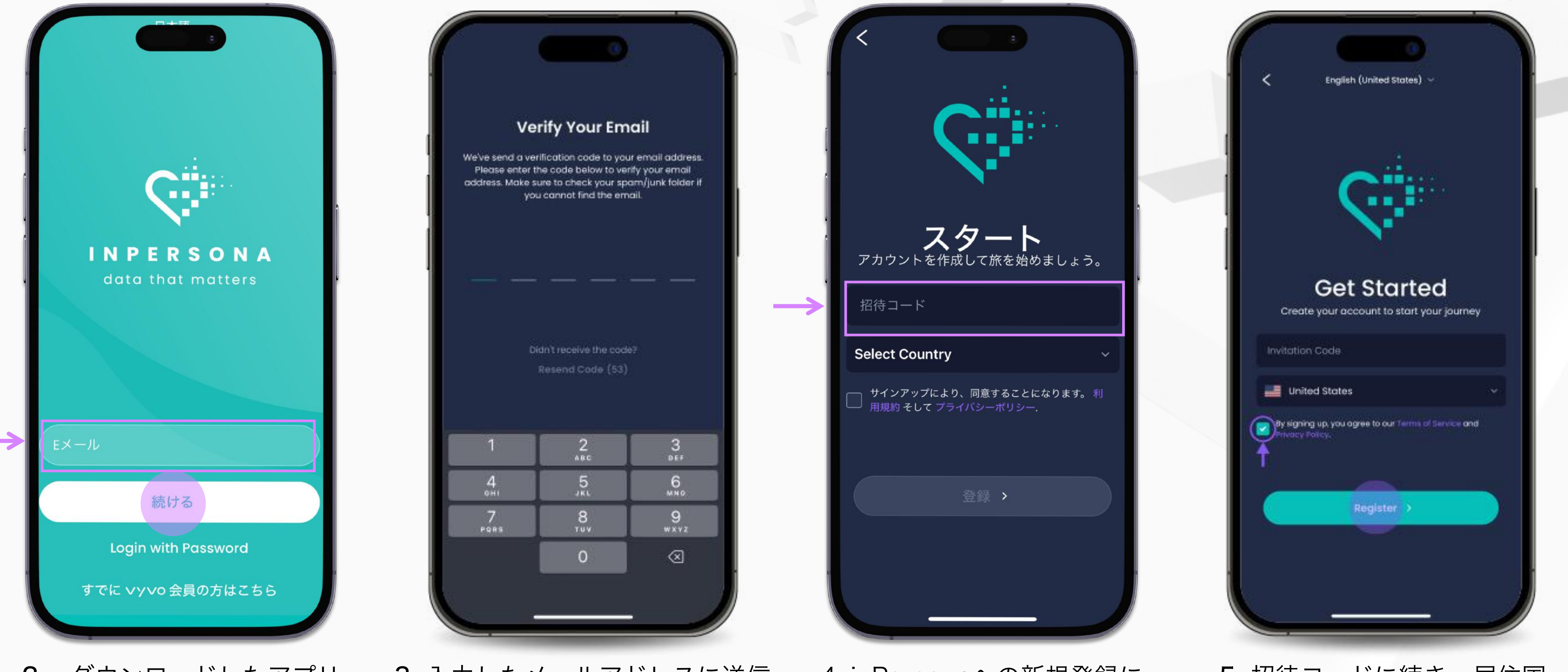

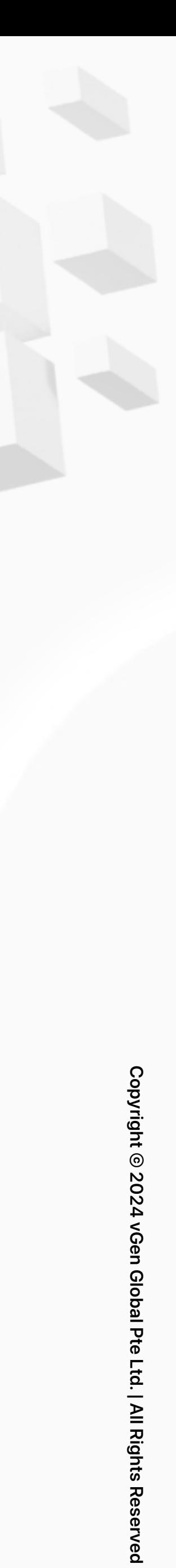

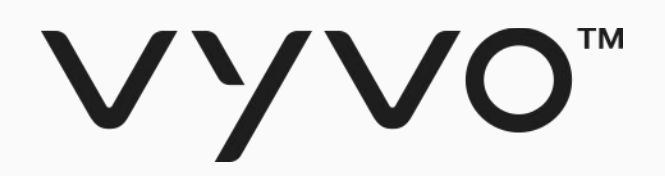

# 手順(2) inPersona ウォレット設定

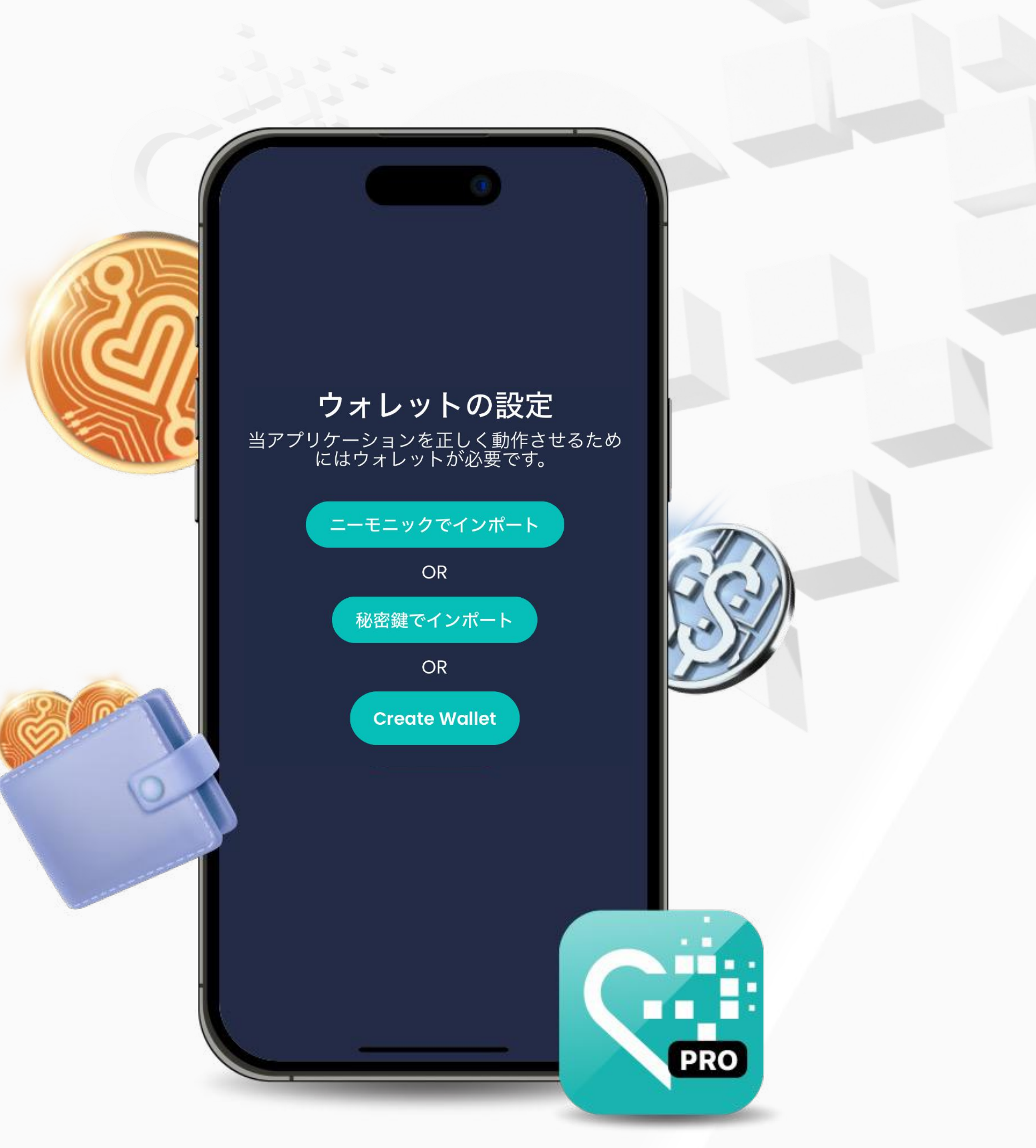

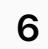

| All Rights Rese

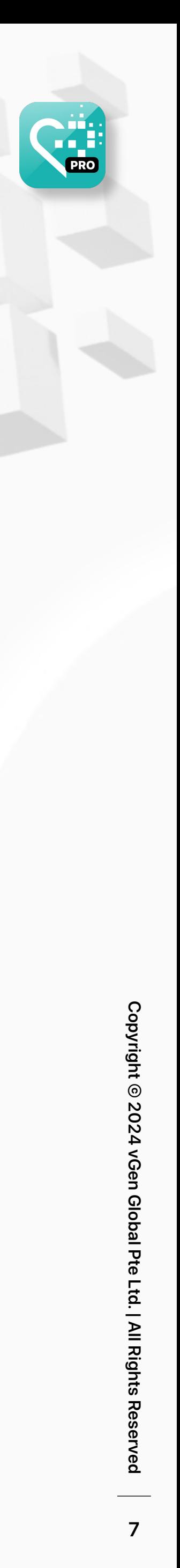

#### 手順(2) ウォレット設定

互換性のある利用可能なウォレッ トをお持ちの場合には、ウォレッ ト名、ニーモニック(秘密のフレ ーズ)、PINを入力し、 「ウォレットをインポートする」 をタップします。

秘密鍵を使用する互換性のある利用 可能なウォレットをお持ちの場合に は、ウォレット名、秘密鍵(プライ ベートキー)、PINを入力後、「ウォ レットをインポートする」をタップ します。

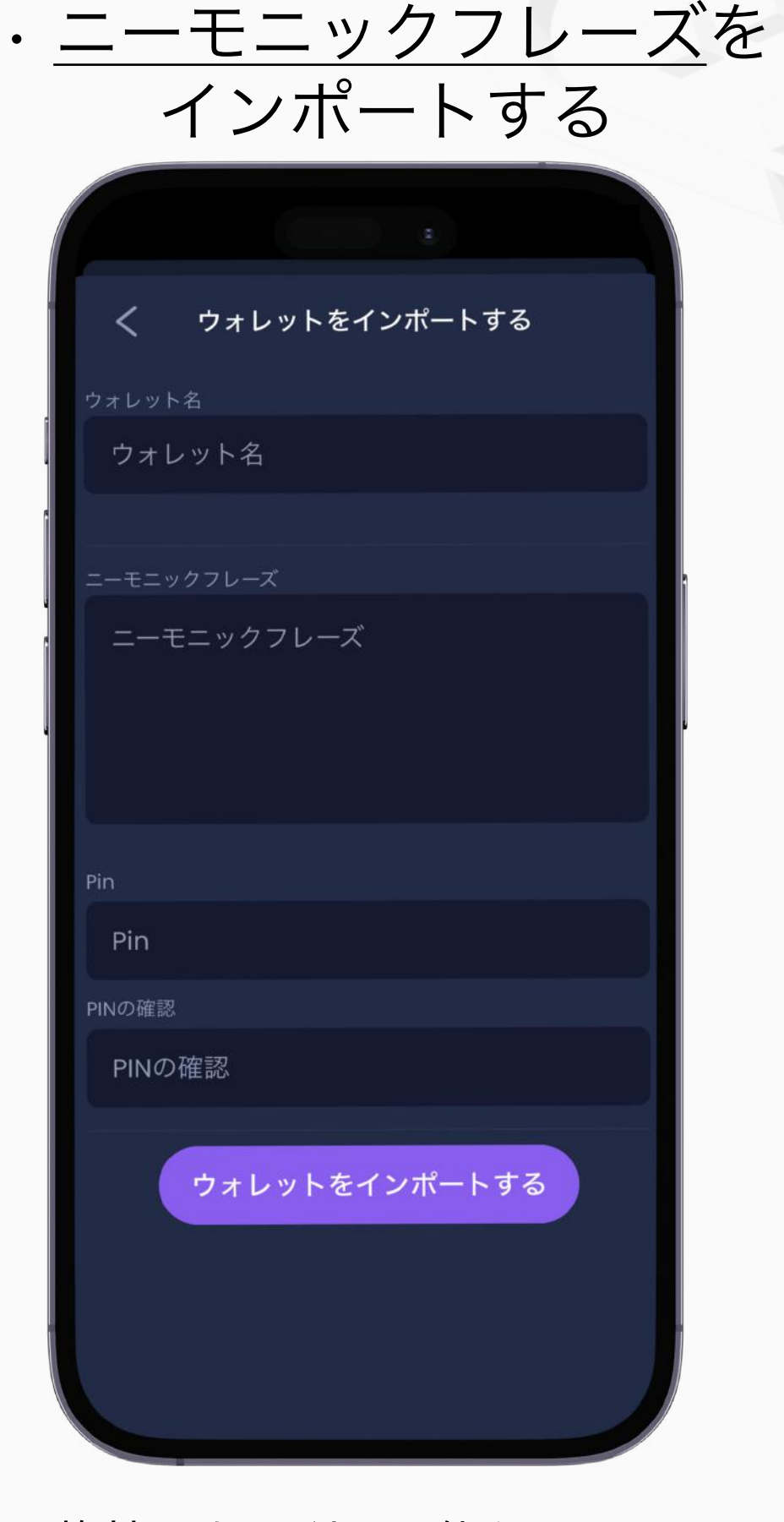

#### • 秘密鍵(プライベートキー)を インポートする

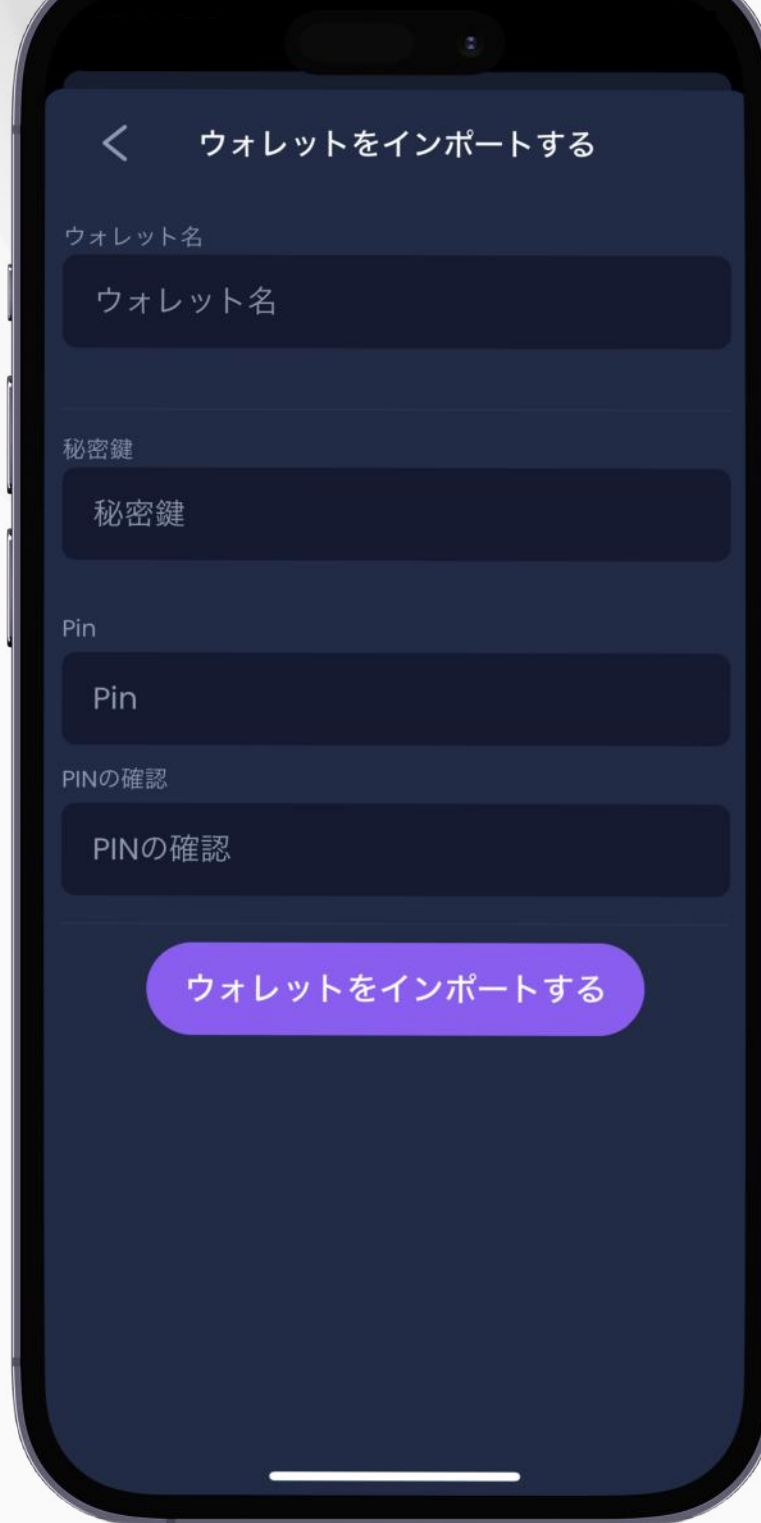

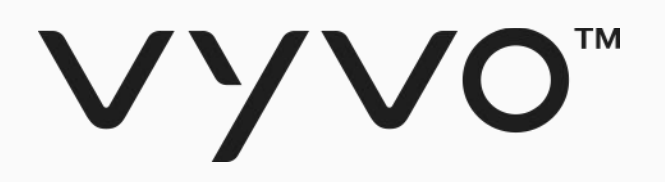

登録が終了すると、そのままウ ォレット設定画面が表示されま す。ウォレット設定は、すでに 有効化された互換性のあるウォ レットをお持ちの場合には、ニ ーモニックフレーズまたはプラ イベートキー(秘密鍵)でイン ポートする、あるいはアプリで 新規にウォレットを作成するこ ともでき、いずれかをお選びい ただけます。

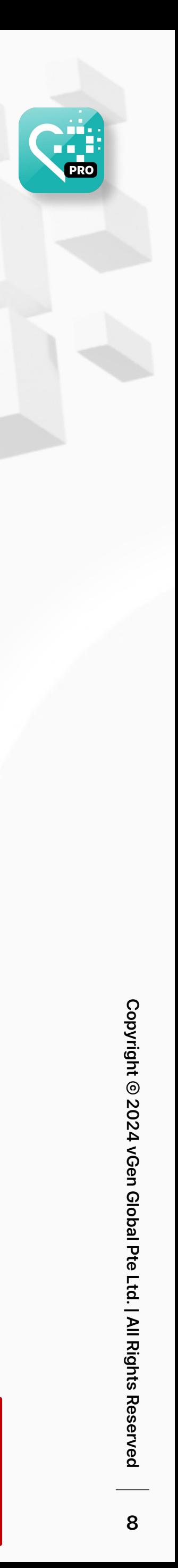

2. 12個のニーモニックフレーズが表 示されますので、「私の秘密のフ レーズを公開する」をタップしてか ら、その下の「フレーズをコピー」 をタップし、メモ帳などに貼り付け て保存します。下のメッセージを読 み、チェックボックスにチェックを いれて「続ける」をタップします。

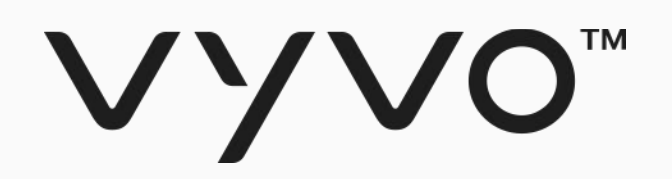

#### • アプリ内でウォレットを新規作成

利用可能な互換性のある既存ウォレットをお持ちでない場合には、以下の手順でウォレットを新規作成します。

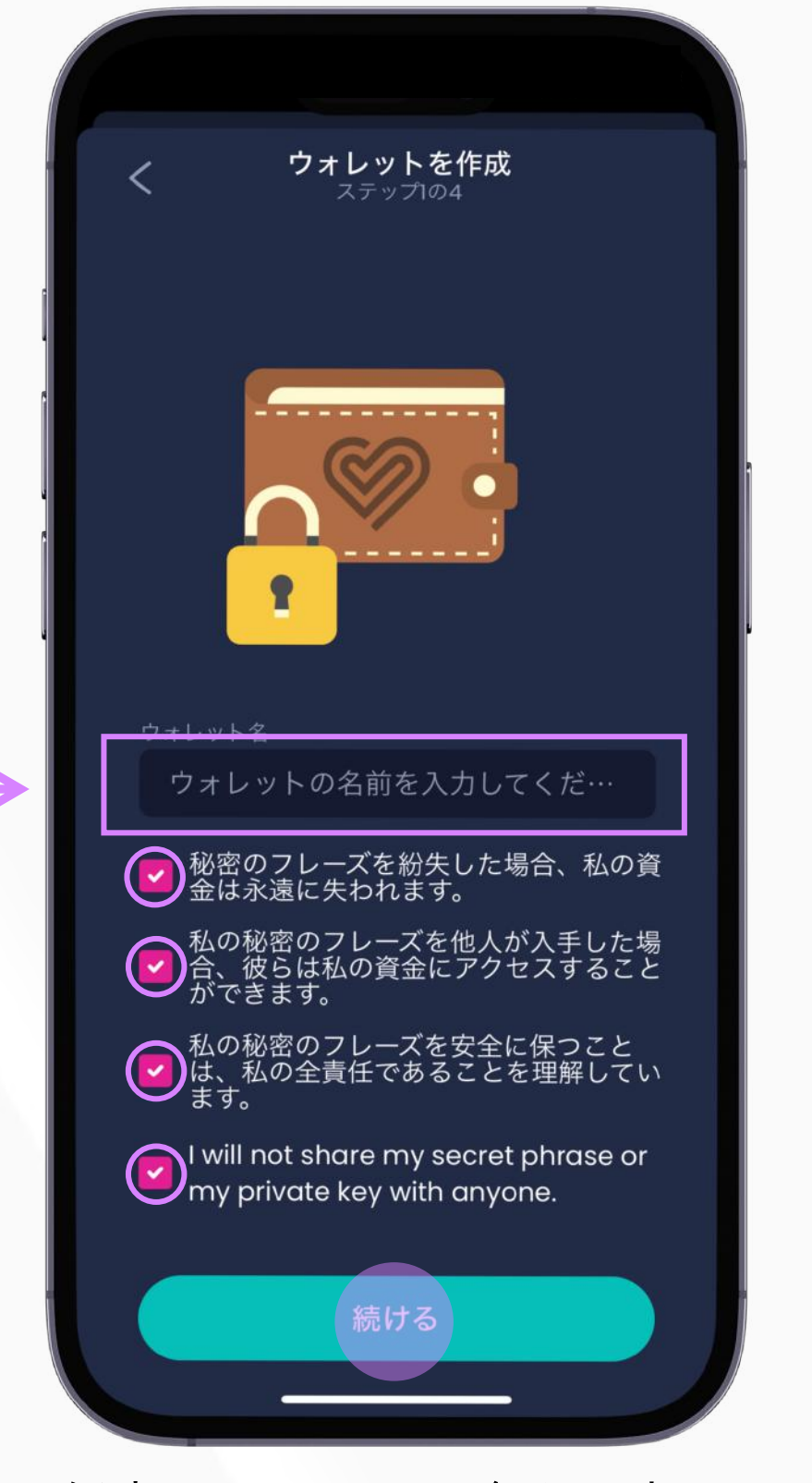

1. 任意のウォレット名を入力し、 その下に記載の注意事項全てを読 み、チェックをいれたら「続ける 」をタップします。

3. 画面下に3つの単語が表示されま すので、その中から前の画面でコピ ーした12個のフレーズ1番目から、 正しい単語をタップして12番目の 単語までを選択し、「続ける」を タップします。

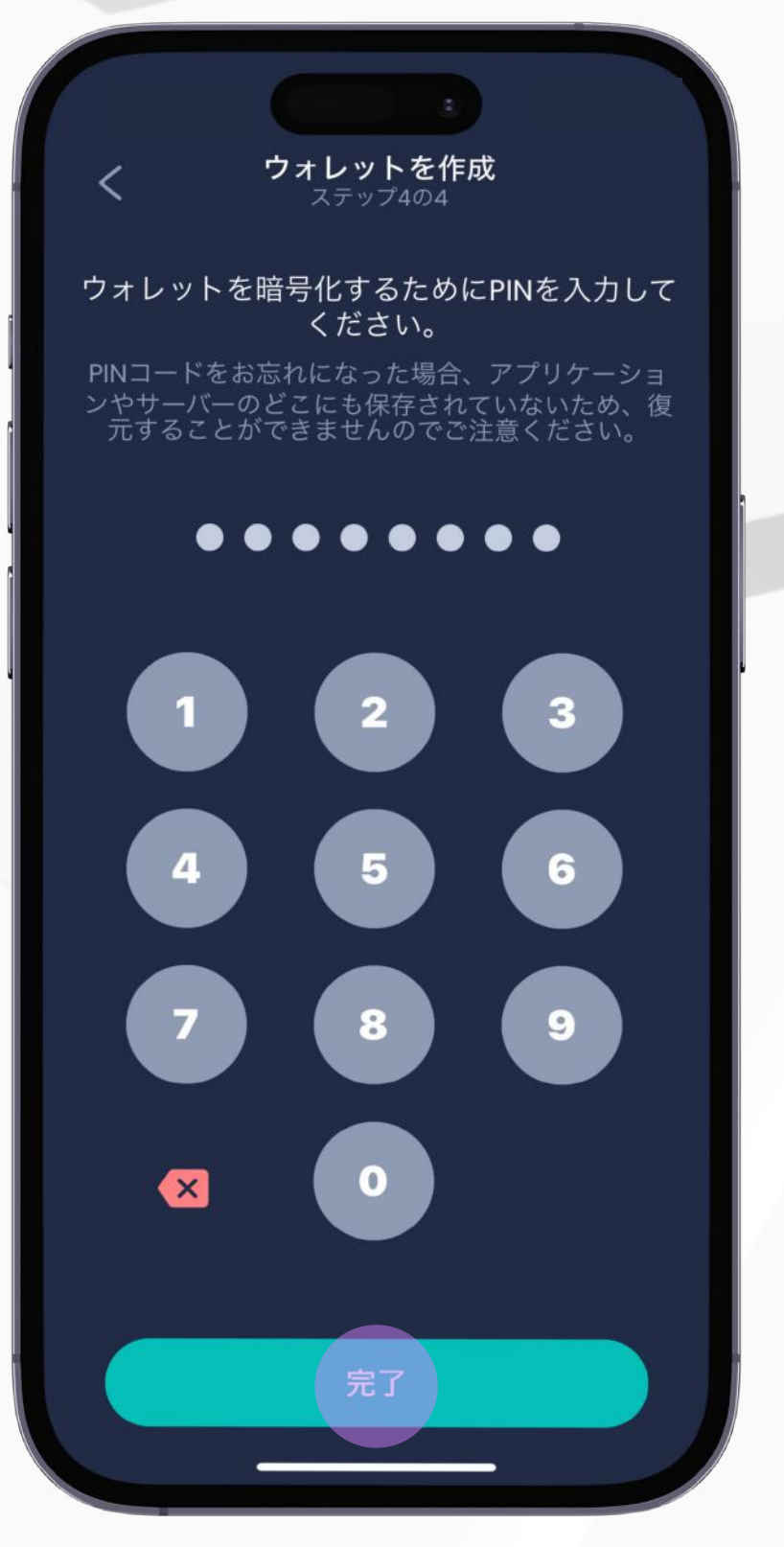

4. ウォレットを暗号化するた めのPINコード (8桁数字)を 決めて入力し「完了」をタッ プすると、ウォレットが新規 作成されます。

注:秘密のフレーズはアプリケーション内やサーバーには一切保存されて いないため、12個のフレーズを紛失したり、忘れた場合、ウォレットを 復元することはできませんので、十分にご注意ください。

#### 手順(2) ウォレット設定

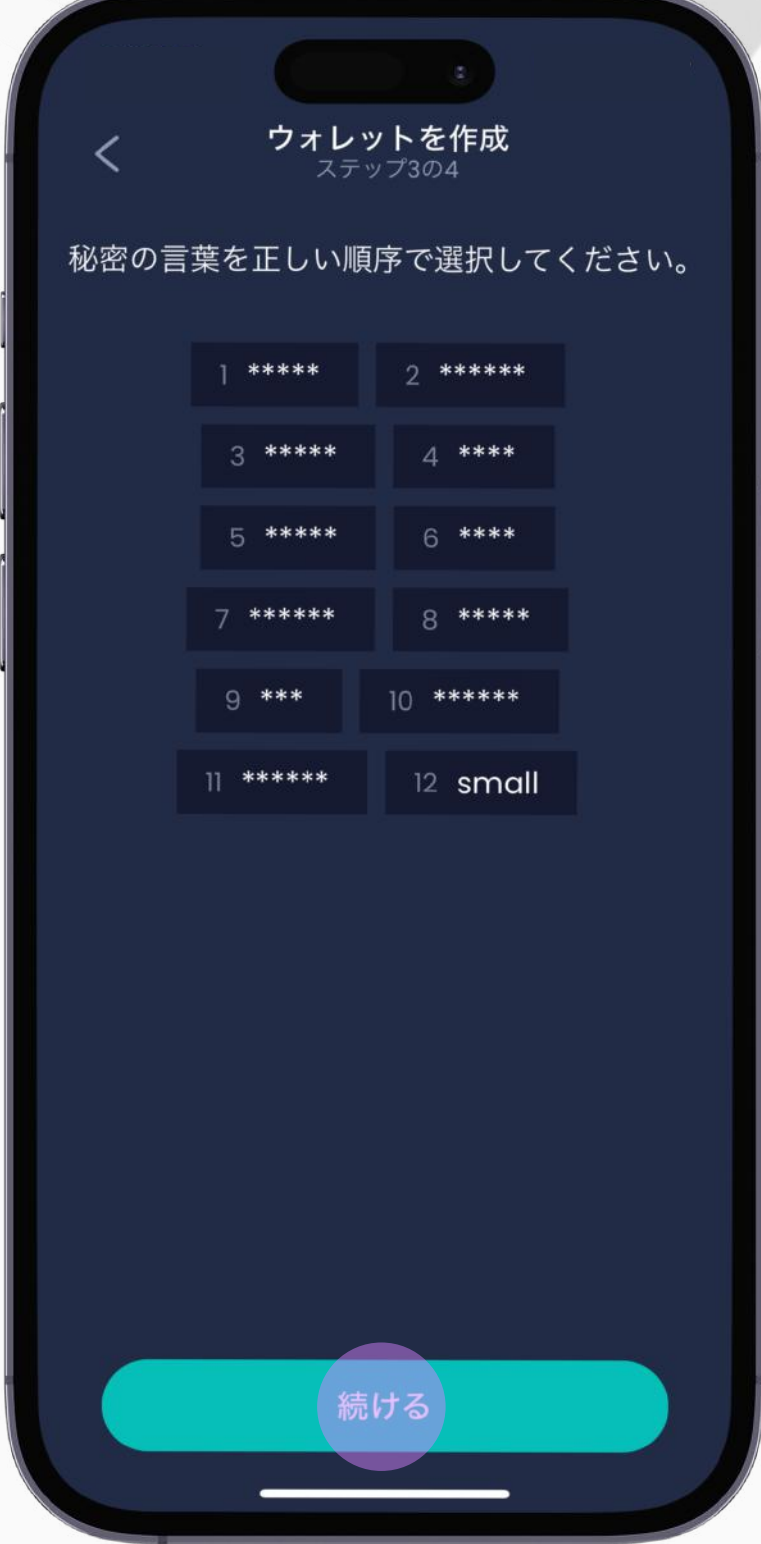

(4番目の注意事項)日本語訳 ※私は自分の秘密フレーズ(ニーモニッ クフレーズ)やプライベートキーは、誰 にもシェアしません。

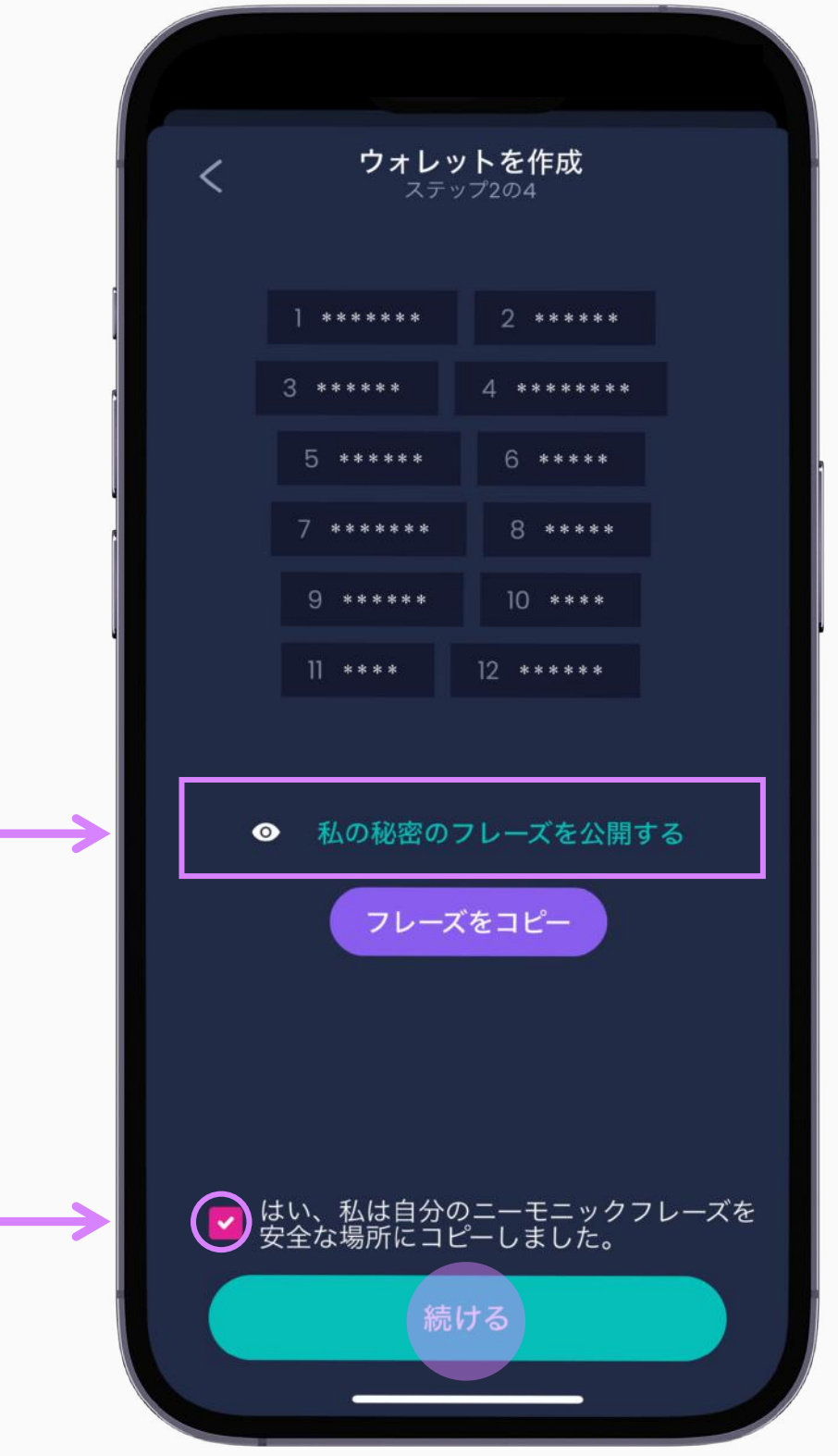

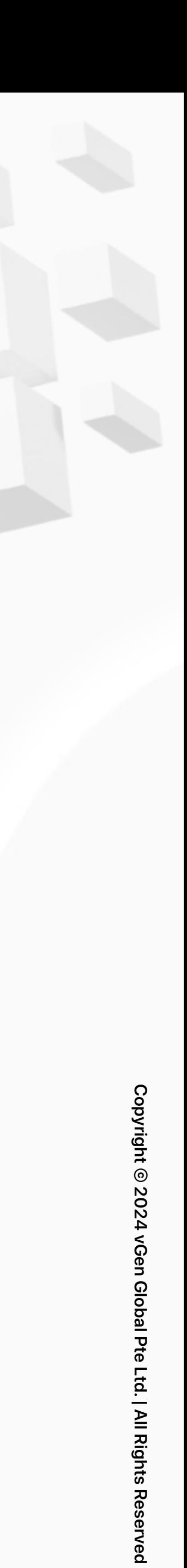

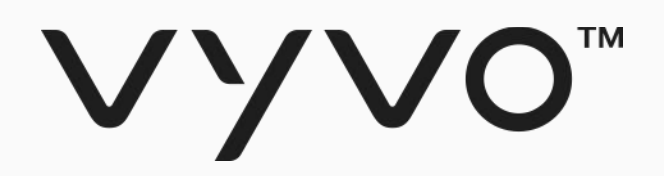

# 手順(3) データNFTの購入

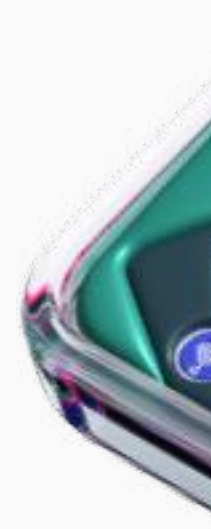

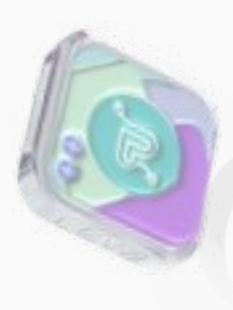

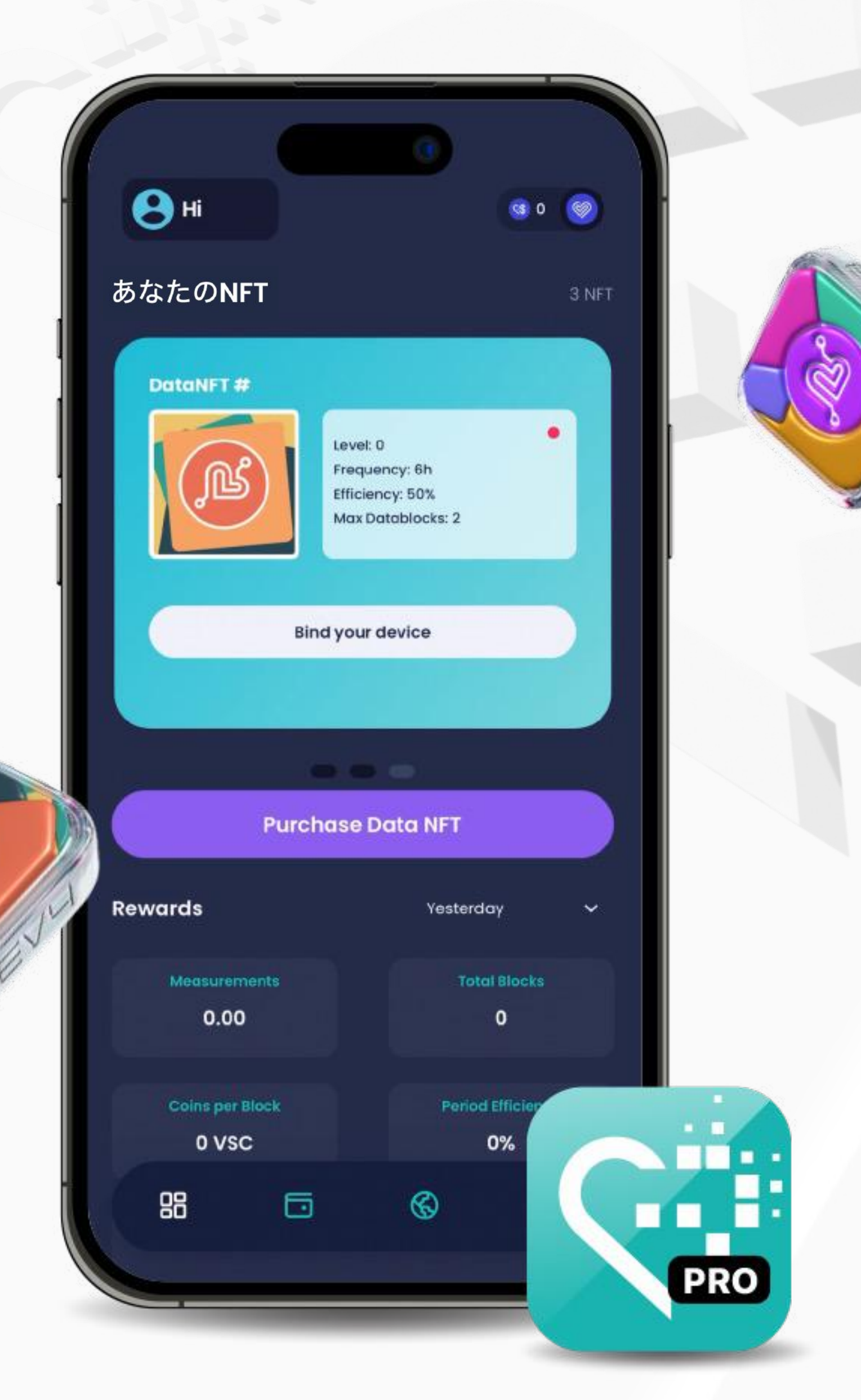

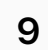

| All Rights Rese

ved

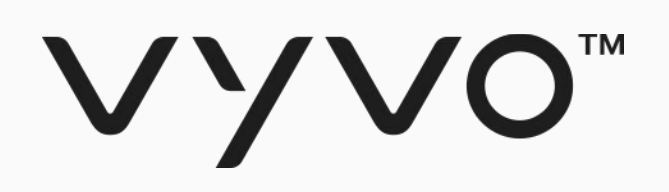

Inpersona  $\times$ m.inpersona.com SS USDV 8  $JP$ w **NFTs** Data NFT

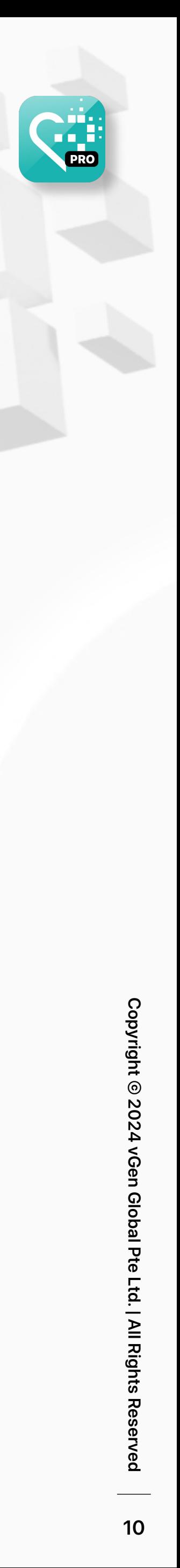

2. 「I want to mint a new Data NFT stake (新しいデ ータNFTステークをミントす る)」をタップします。

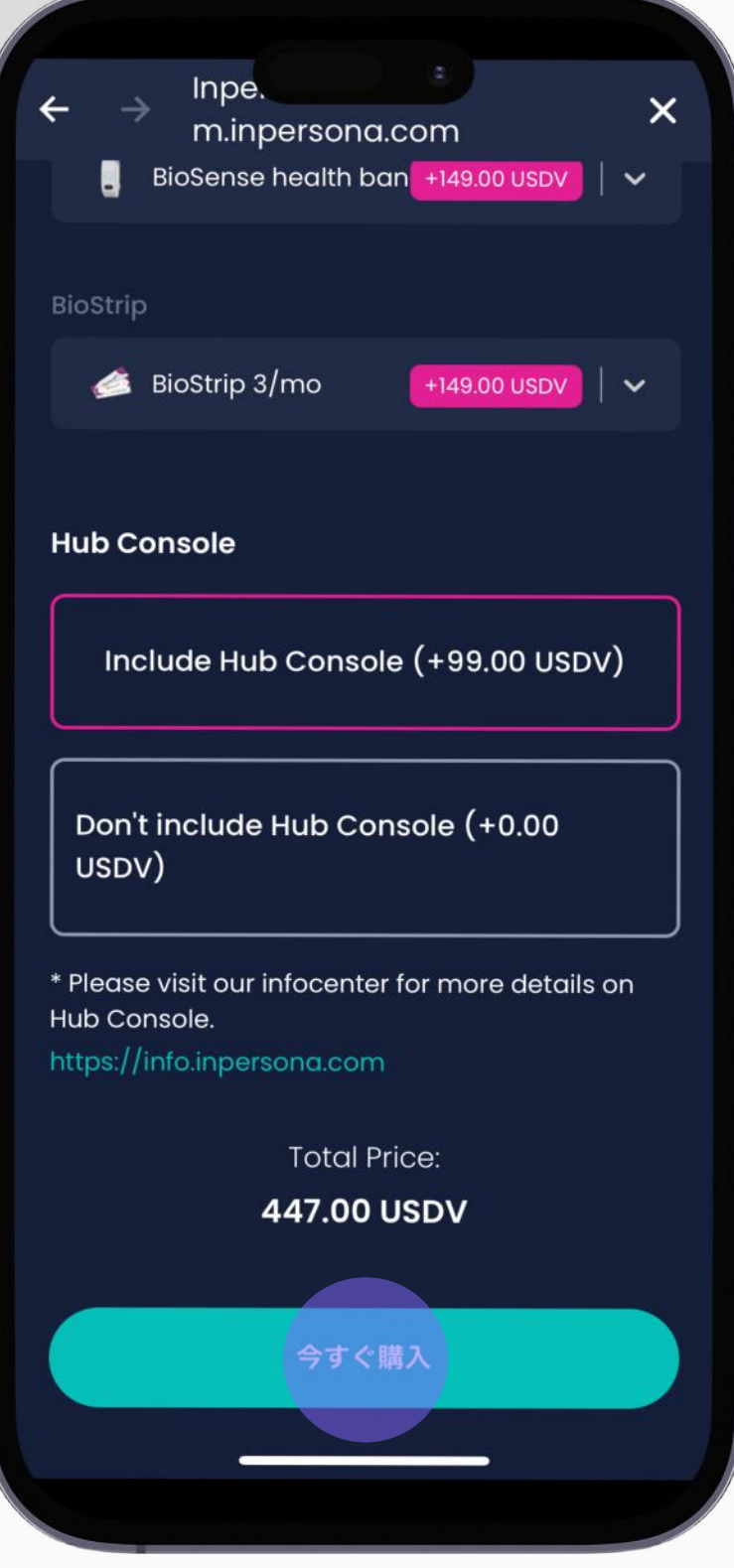

1. アプリ内ブラウザー移動 からm.inpersona.comへアク セスし、 「Data NFT」をタ ップします。

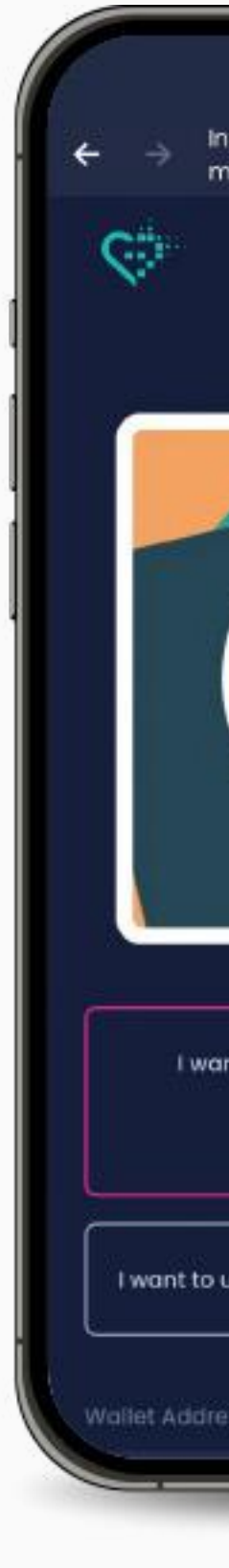

3. ページを下までスクロー ルしながら、追加の各製品を 選び(不要の場合には不要を 選ぶ)、「今すぐ購入」ボタ ンをタップします。

## 手順(3) データNFTの購入

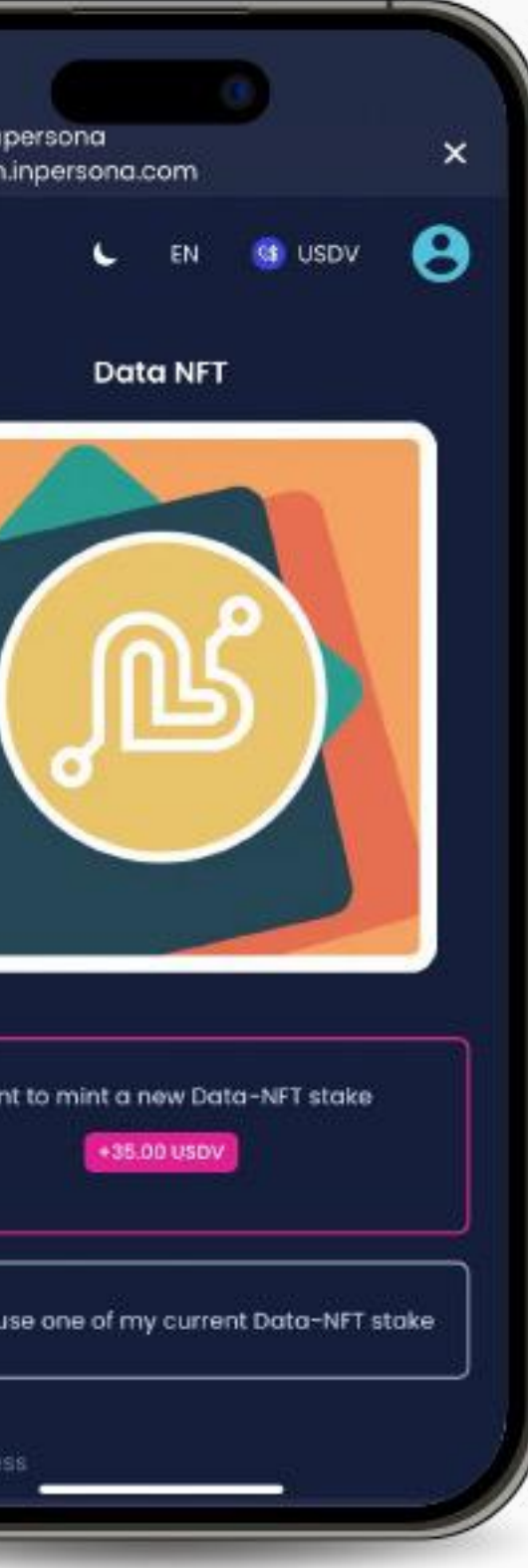

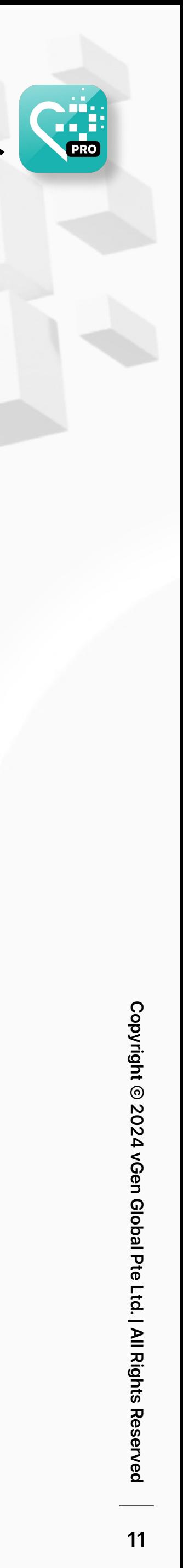

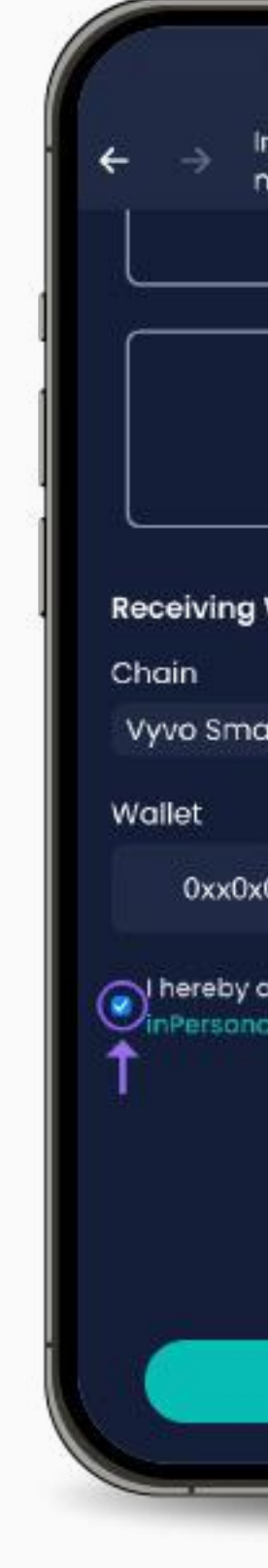

5. 決済ページでお支払い方法を選 択してください。ウォレットアドレ スが表示されていることを確認し、 利用規約に同意するチェックをいれ て、「Complete Purchase(購入を 完了する)」をタップします。

## 手順(3) データNFTの購入

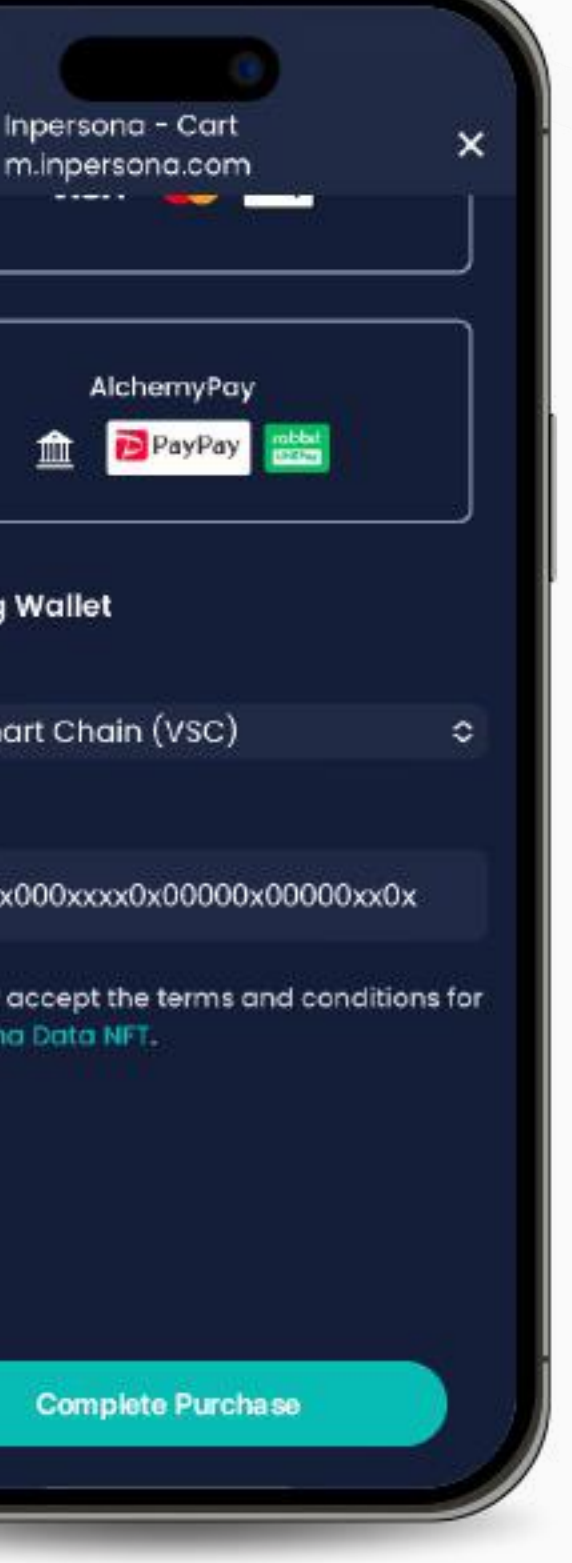

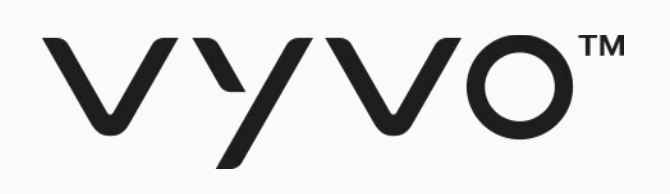

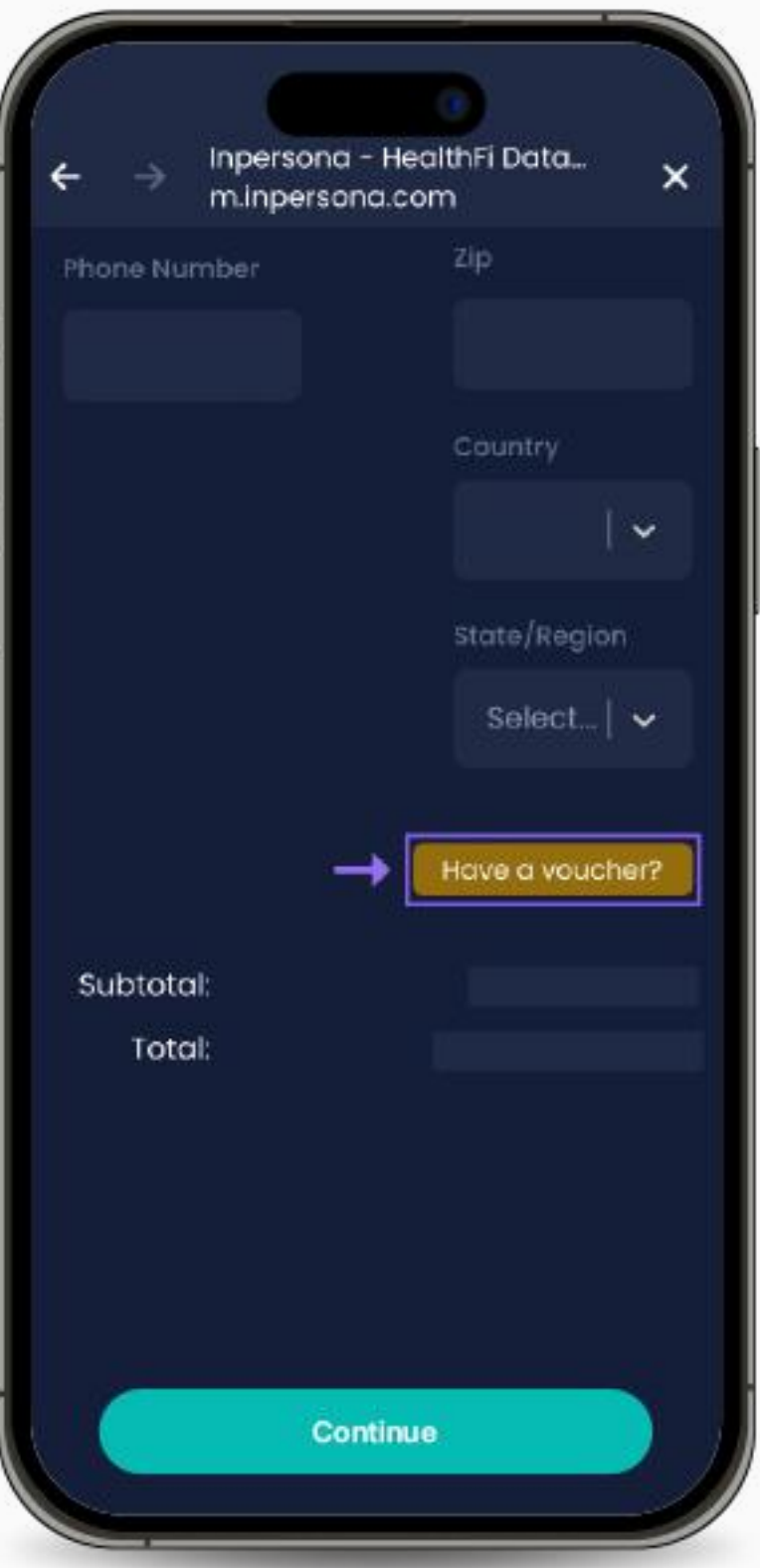

4. 次のページで注文内容を確認し、配送 先などの情報を全て入力します。バウチ ャーをお持ちの場合には、茶色いボタン (Have a voucher?)をタップすると、 バウチャーコード入力項目が表示されま すので、入力後、「Apply(適用)」を タップします。全ての入力を終えたら「 Continue(続ける)」をタップします。

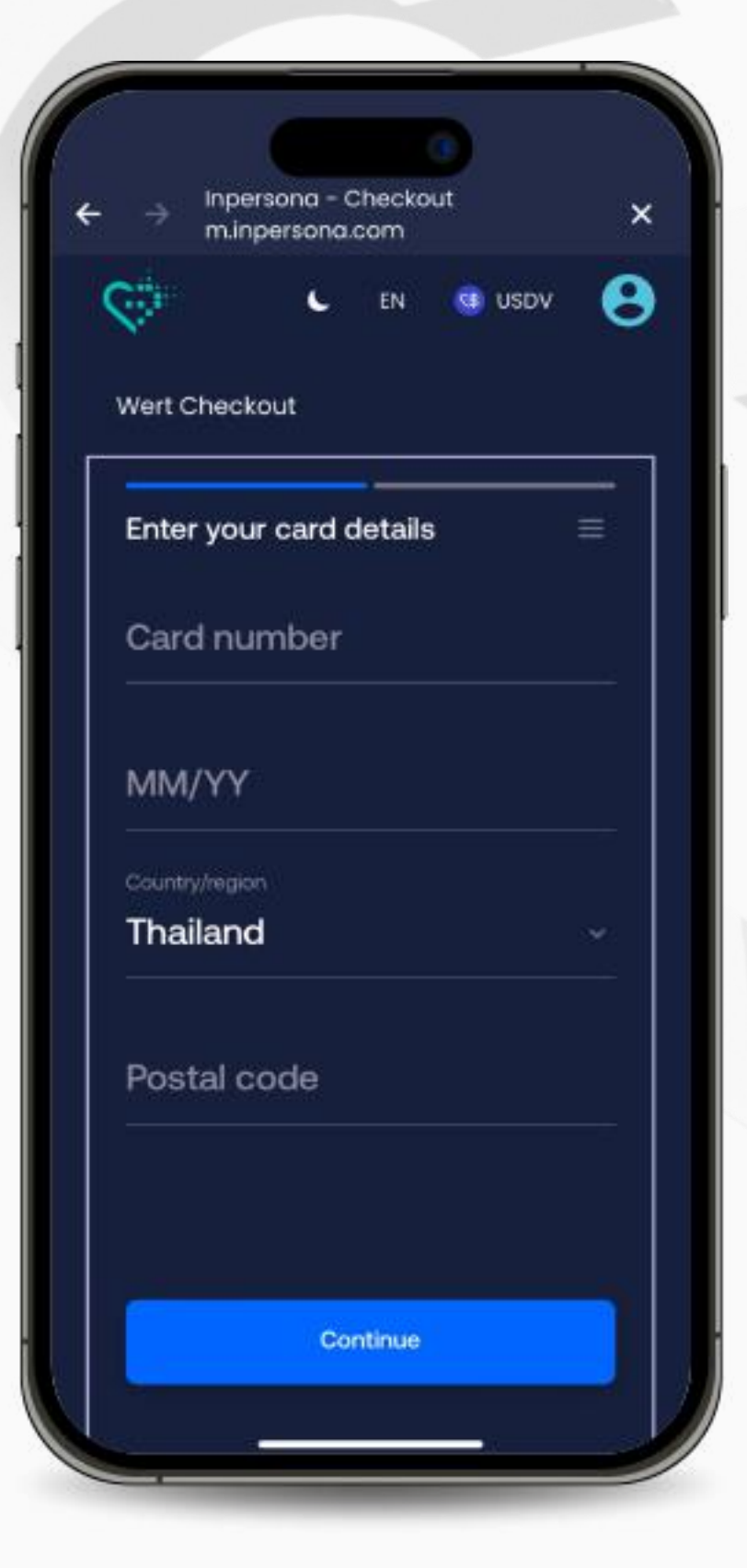

6. お支払いに必要な決済情 報を入力して、支払いを完了 します。

# Helo Smart アプリの設定

<span id="page-11-0"></span>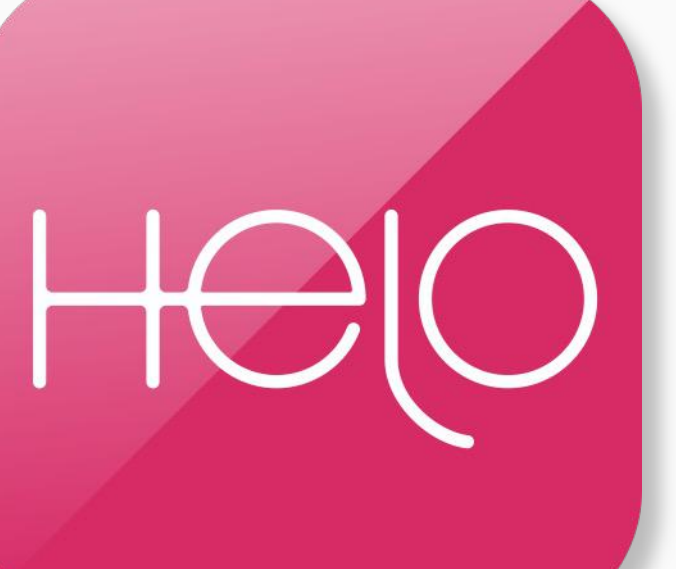

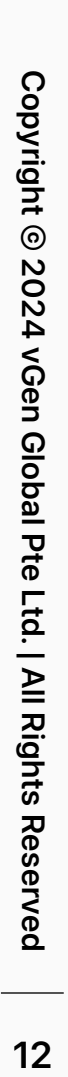

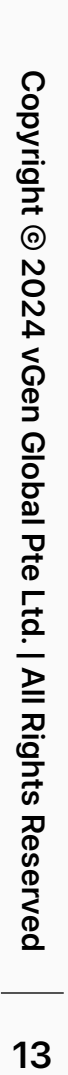

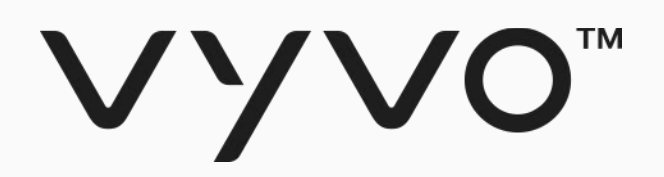

# Helo Smartアプリ プロフィール設定

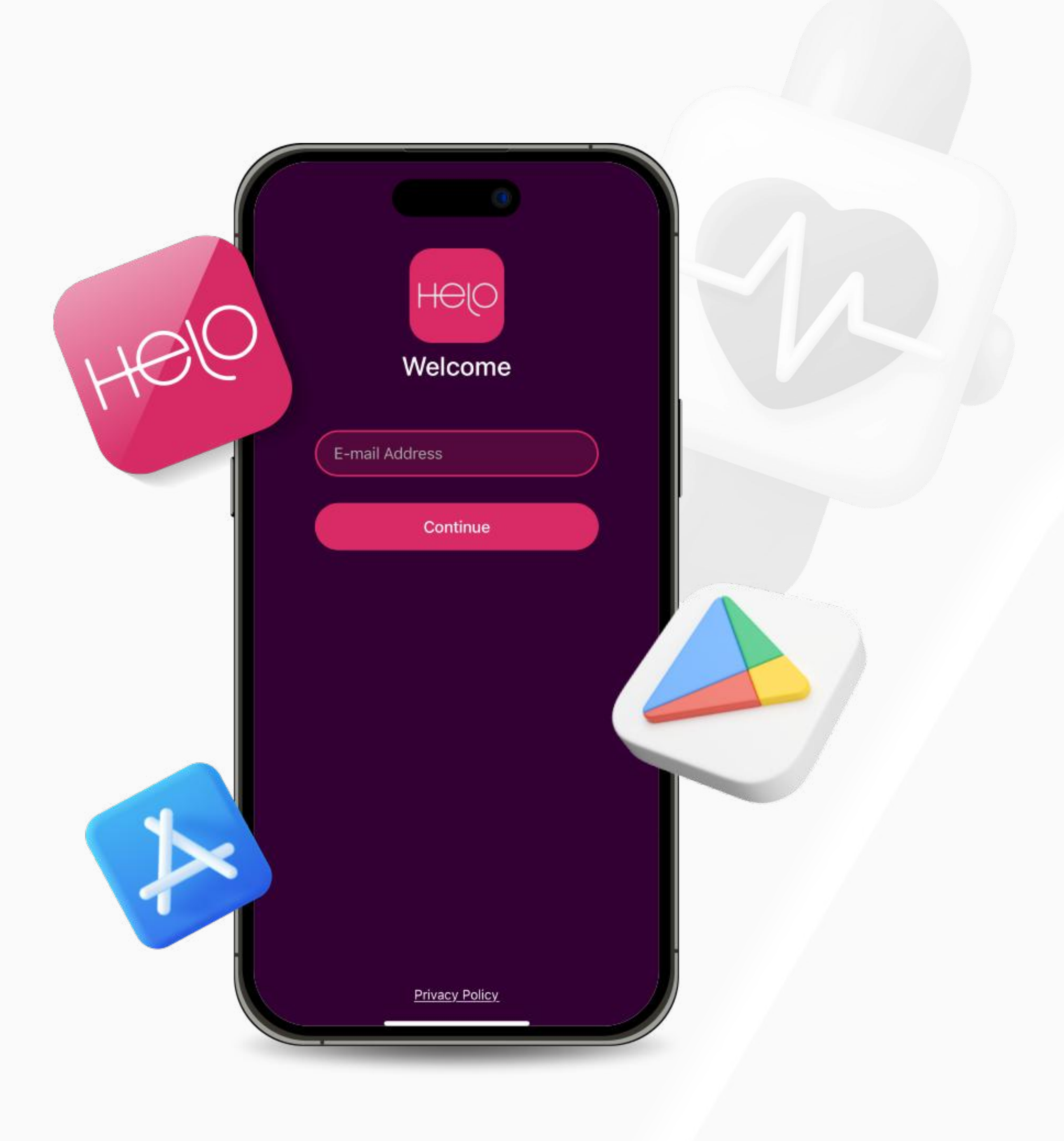

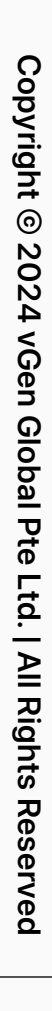

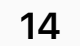

2. アプリを開き、メールアドレスを 正しく入力し、「続ける」をタップ

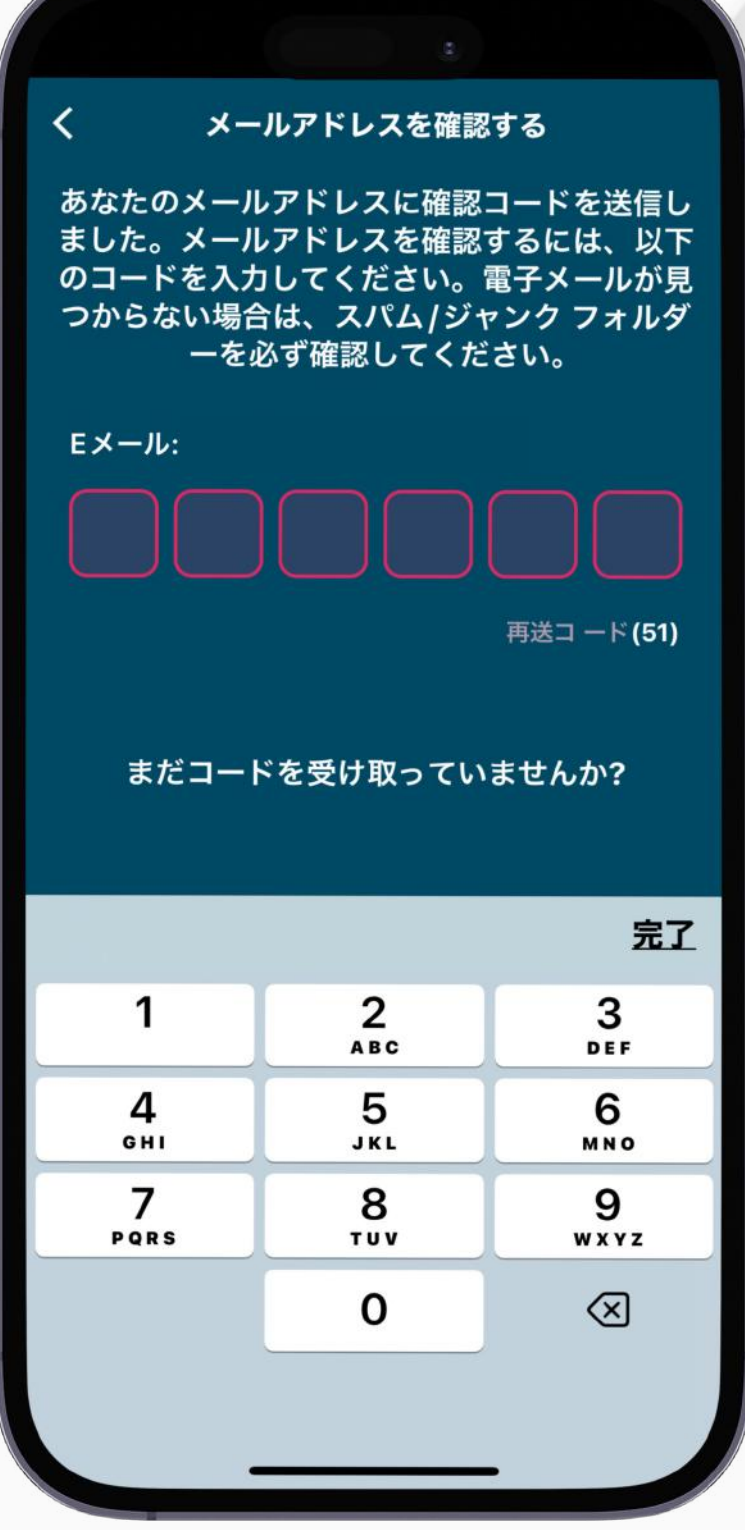

します。

## Helo Smartアプリ・プロフィール設定 Helo

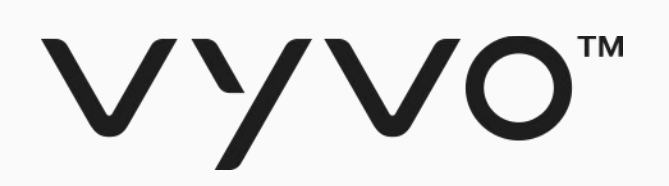

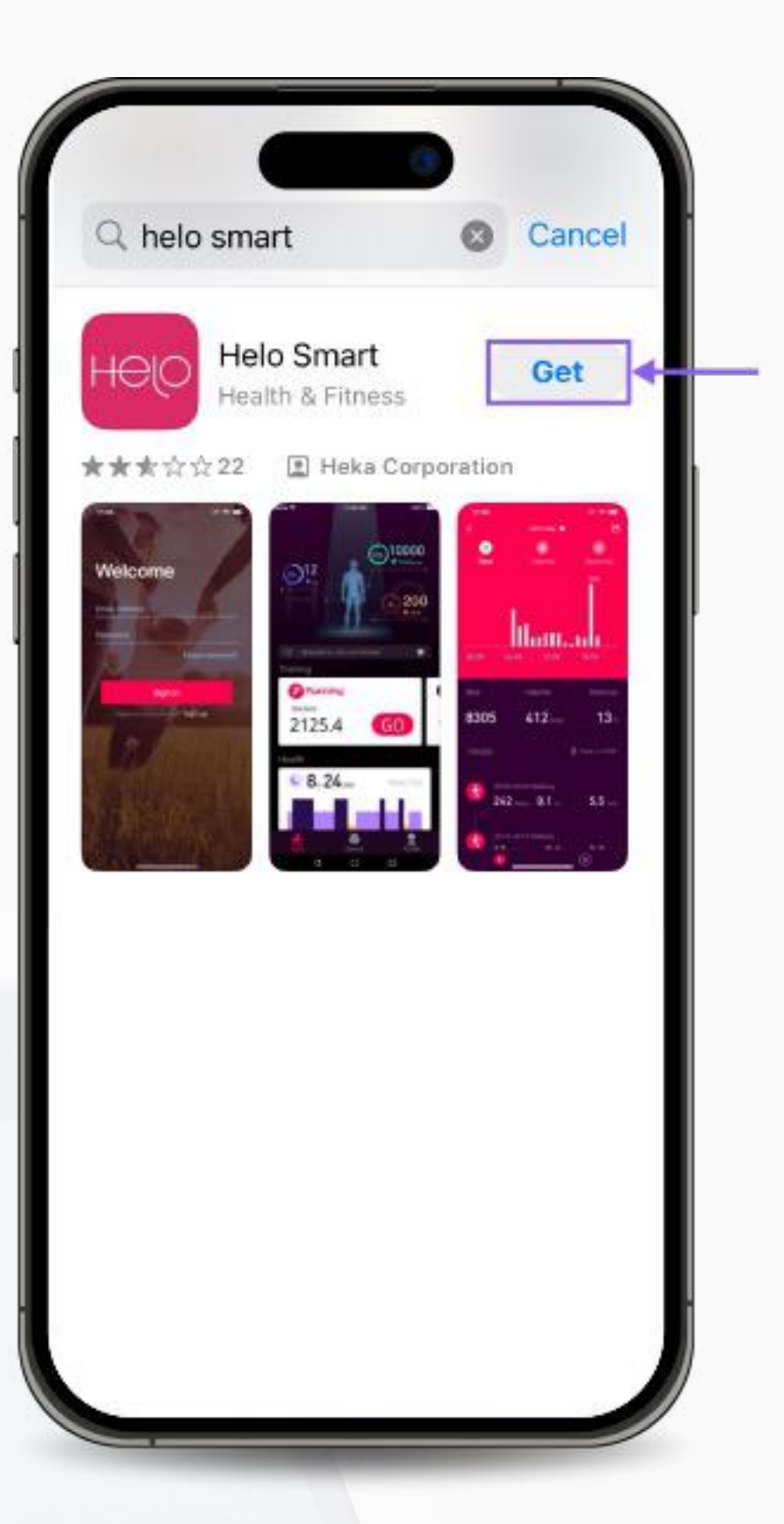

1. Apple Appストアから Helo Smartアプリを、 Google Playスト アからHelo Smartアプリまたはファ ーウェイ・デバイス用にはAPKをダ ウンロードします。(無料)

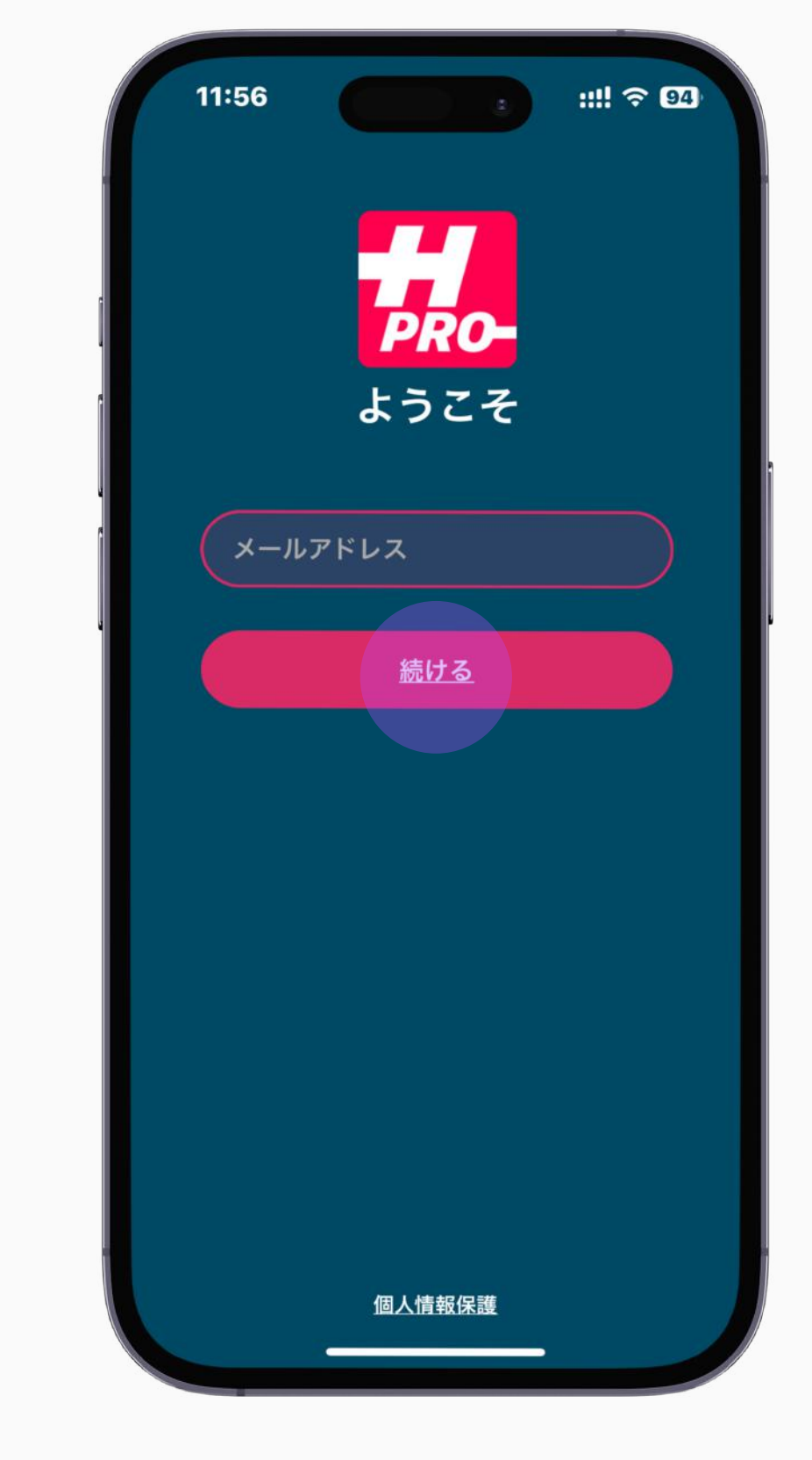

3. 入力したメールアドレスに送 信される6桁の数字でOTP(ワン タイムパスワード)を入力し、メ ールアドレスを確認します。

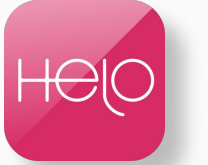

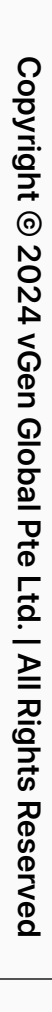

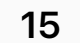

6. プロフィール作成が完了すると、 デバイス接続設定画面へと進みます 。説明を読み、準備が整ったら「こ こをクリックして開始してください 」と書かれたボタンをタップします

5. 次のページで、歩数と体重の 目標値を入力します。(後からい つでも変更できます)。入力後「 次へ」をタップします。

 $\circ$ 

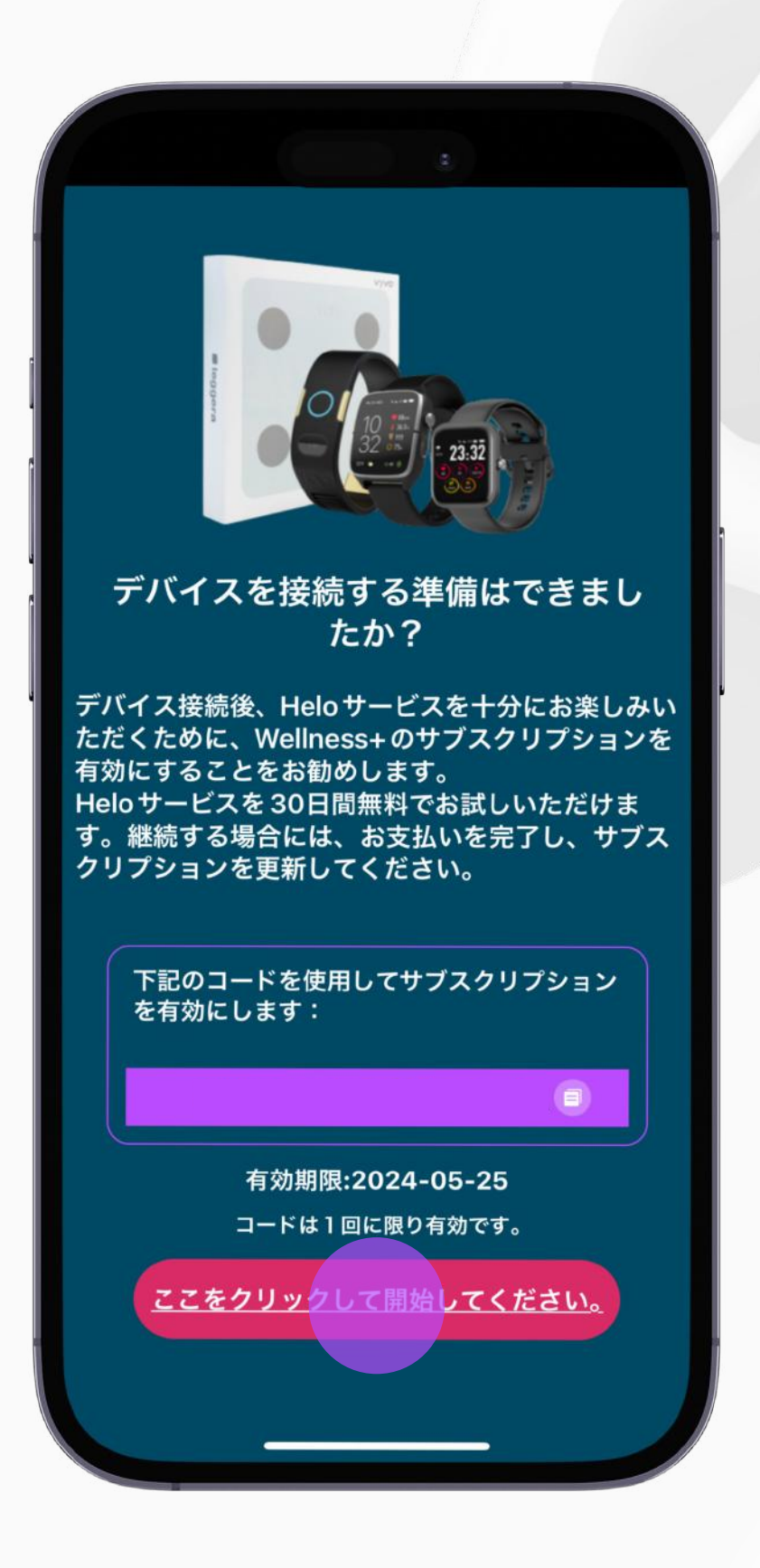

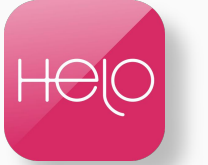

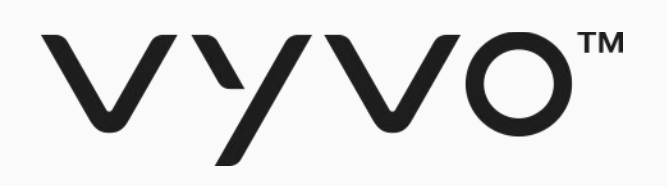

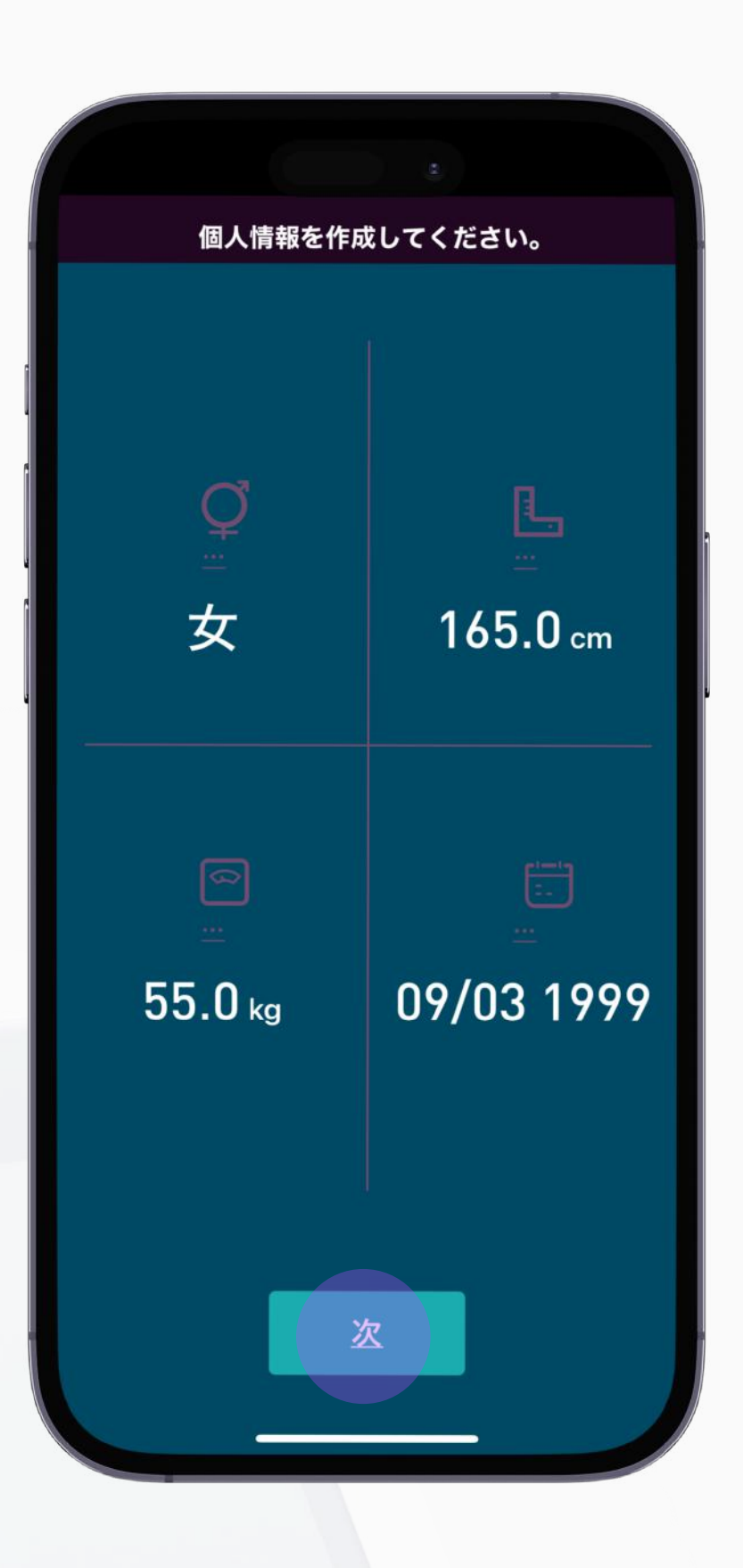

4. 性別、身長、体重、生年月日をそ れぞれ入力し、一覧表示されたペー ジで内容を確認した後「次へ」をタ ップします。

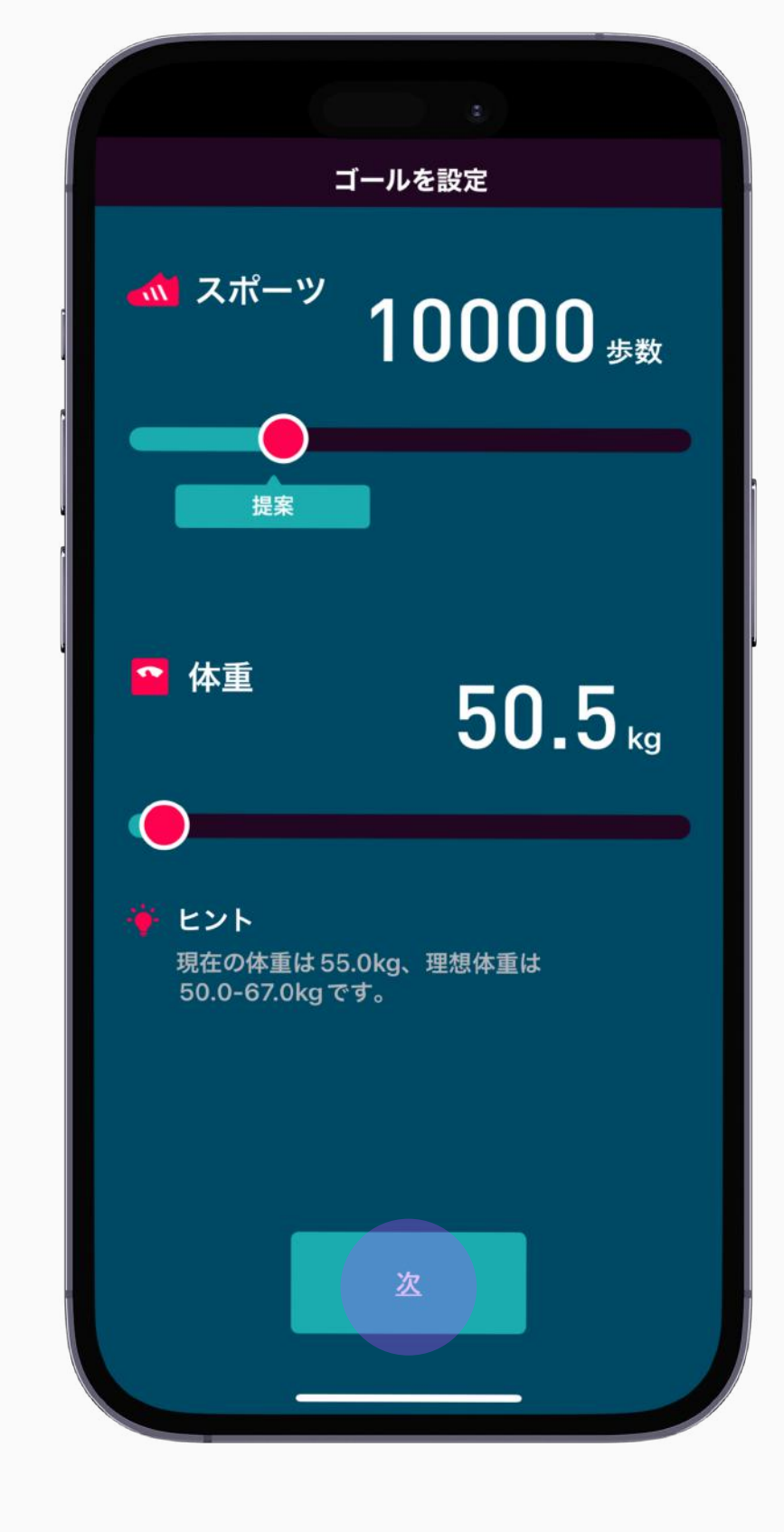

### Helo Smartアプリ・プロフィール設定 Helo

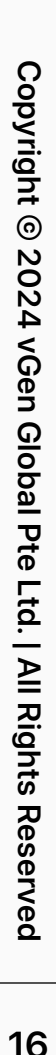

# アプリとデバイスを接続 NFTをバインド **App Device NFT**

「バインド」とは、inPersonaアプリとデバイスを紐付けする、つなげる、という意味です

<span id="page-15-0"></span>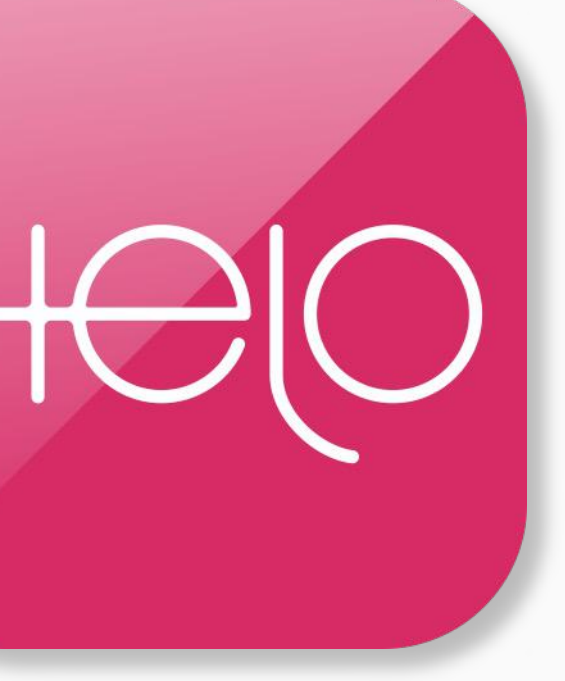

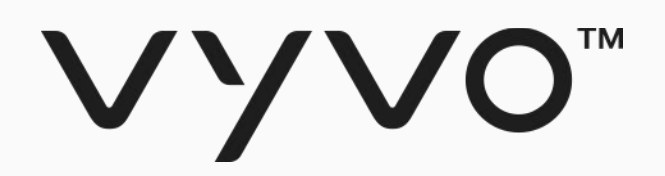

# 手順(1) Helo Smartアプリに デバイスを接続

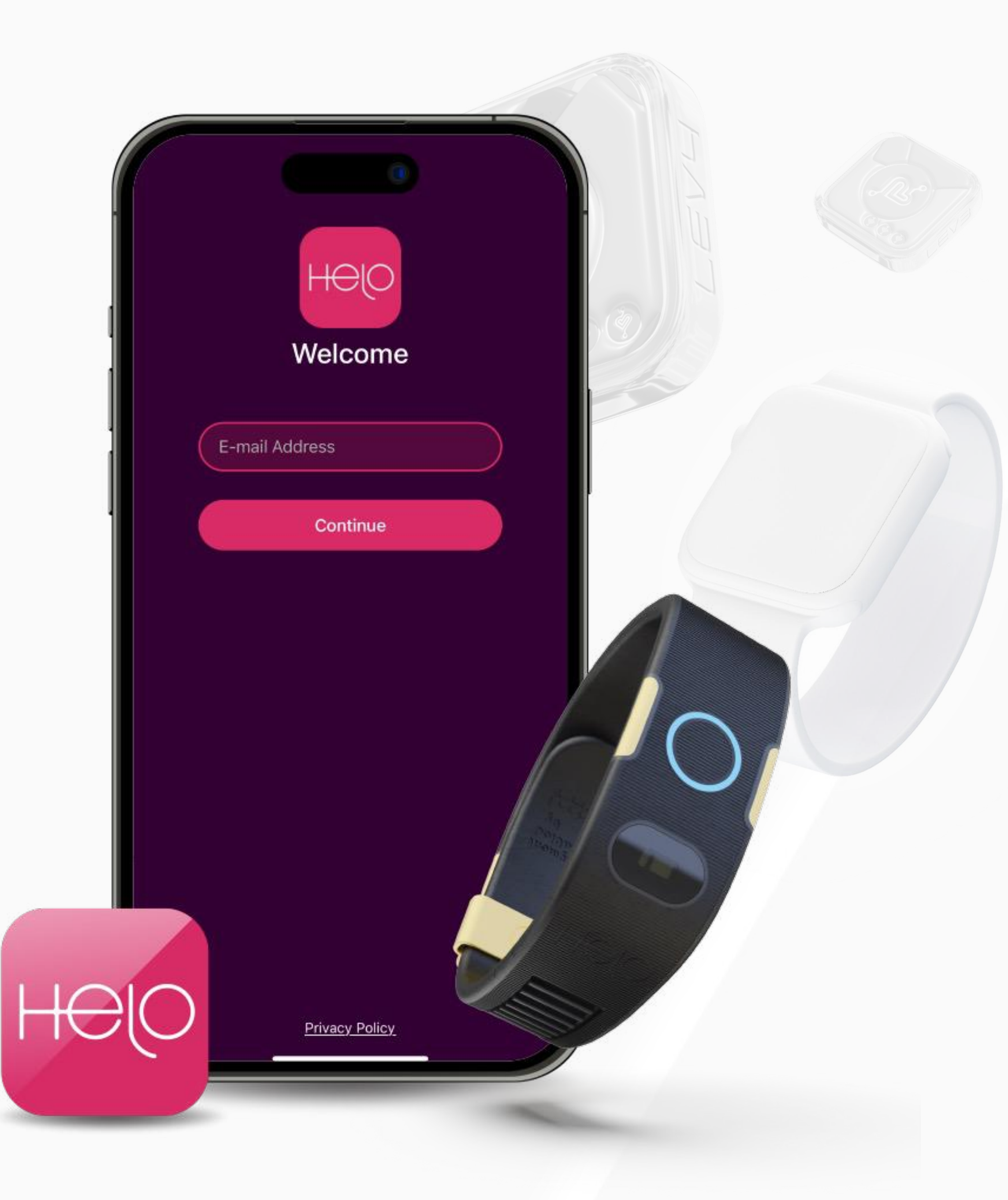

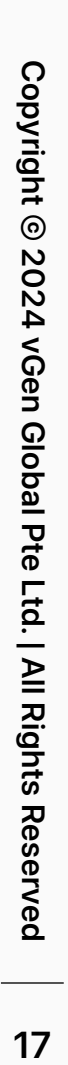

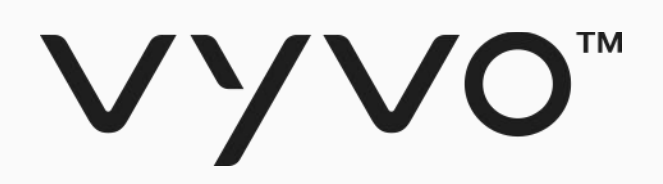

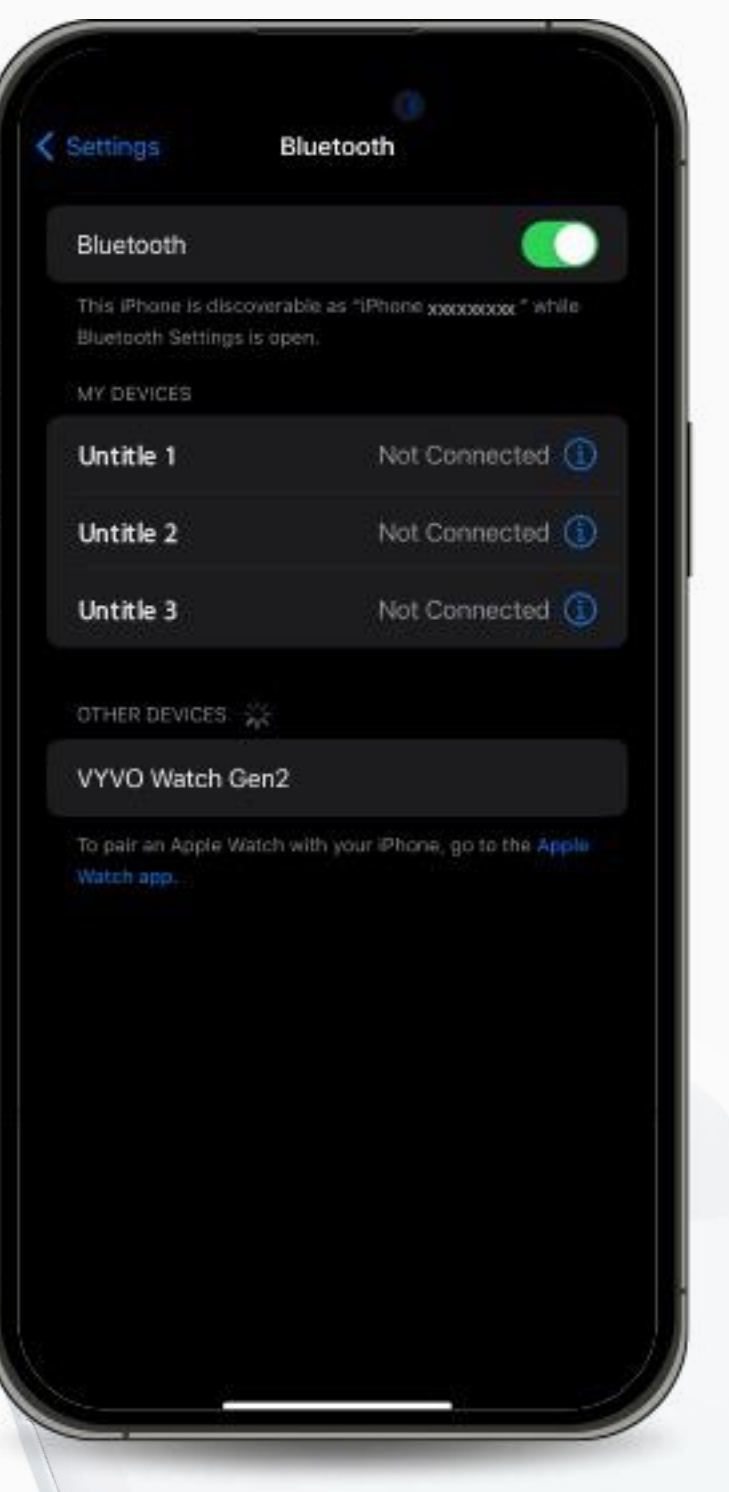

デバイス デバイス スマートウォッチ  $+$ 体重計  $+$  $\begin{array}{c}\n\bullet \\
\bullet \\
\bullet \\
\end{array}$  $\frac{d\mathbf{r}}{d\mathbf{r}-d\mathbf{r}}$ 

![](_page_17_Picture_3.jpeg)

![](_page_17_Picture_14.jpeg)

2. Helo Smartアプリを起 動し、「デバイス」ページに 移動します。

## 手順(1) Helo Smartアプリにデバイスを接続 Helo

3. 接続したいデバイスの 種類を選びます。

![](_page_17_Picture_11.jpeg)

5. ペアリングが開始されま すので、接続完了を確認しま す。

![](_page_17_Picture_13.jpeg)

![](_page_17_Picture_15.jpeg)

![](_page_17_Picture_9.jpeg)

4. 自動的に認識できるデバ イスが検索され、検索結果に 表示されます。接続したいデ バイスをタップします。(デ バイスの電源がオンになって いることを確認)

1. スマートフォンの Bluetoothが有効になってい ることを確認します(デバイ スはどのBluetoothにも接続 しないでください)

![](_page_18_Picture_3.jpeg)

![](_page_18_Picture_0.jpeg)

# 手順(2)-1 Helo Smartアプリに Heloデバイス を バインド

![](_page_18_Picture_2.jpeg)

![](_page_19_Picture_13.jpeg)

![](_page_19_Picture_14.jpeg)

2. 次のページに進むため に、PINコードを入力して、緑 色のチェックマークをタップ します。

## VYVO"

![](_page_19_Picture_1.jpeg)

![](_page_19_Picture_2.jpeg)

1. inPersona dアプリを起 動し、ホーム画面に表示され ているデータNFTセクション 内にある「あなたのデバイス をバインド」をタップします

 $\circ$ 

![](_page_19_Picture_4.jpeg)

3. 接続するデバイスのブラ ンドを選択し、そのデバイス のMACアドレスとUID(ユー ザーID)をHelo Smartアプリ からコピーして入力します。 「バインド」をタップして接 続プロセスを完了します。

![](_page_19_Picture_10.jpeg)

4. 接続プロセスが完了する と、画面上部にメッセージが 表示されます。

![](_page_19_Picture_12.jpeg)

注: 1つのNFTに接続できるのは、1個のデバイスのみですが、NFTとデバイスの接続を解除して、別のデバイスを接続することはいつでも可能です。

## 手順(2)-1 Helo SmartアプリにHeloデバイスを接続

![](_page_19_Picture_158.jpeg)

![](_page_20_Picture_3.jpeg)

![](_page_20_Picture_0.jpeg)

# 手順(2)-2 Helo Smartアプリに Apple ウォッチ を バインド

![](_page_20_Picture_2.jpeg)

![](_page_21_Picture_0.jpeg)

## 手順(2)-2 Helo SmartアプリにAppleウォッチをバインド

![](_page_21_Picture_2.jpeg)

 $3<sup>1</sup>$ 

 $6<sub>5</sub>$ 

 $\overline{\phantom{a}}$ 

Enter Pin

Please enter your pin to unlock your wallet

 $000000000$ 

 $\bullet$ 

![](_page_21_Picture_3.jpeg)

![](_page_21_Picture_15.jpeg)

1. アプリを起動し、ホーム画 面からバインドしたいデータ NFTを選択し、「バインド」 をタップします。

**22**

2. 次のページに進むため に、PINコードを入力して、数 字0の右横にあるチェックマー クをタップします。

3. 接続するデバイス欄で Appleウォッチを選択し、「 Connect to Apple Health(Appleウォッチに接続 する)」をタップします。

4. 測定に必要な機能を有効 にすることを確認、同意しま す。

![](_page_21_Picture_12.jpeg)

5. バインドに成功すると、 データNFTのセクションに 「Sync Data(データを同 期)」と表示され、デバイス のシリアル番号も確認できま す。

![](_page_21_Picture_14.jpeg)

重要: Appleウォッチで収集された健康データとinPersona PROアプリとの同期は、自動で行われず、手動で同期を行う必要があります。inPersona PROアプリで健康データが正しく収集されるように、日中、 最低数回以上、頻繁にデータを同期してください。(データ同期は、inPersona PROアプリのホーム画面に表示されているデータNFTの下に「SYNC DATA」ボタンタップで同期可能です。)

AppleウォッチとデータNFTのバインドは inPersona PRO アプリからのみ可能です。 データ・オーナーズNFT及びデータNFTステークいずれもAppleウォッチにバインドができます。

![](_page_21_Picture_9.jpeg)

![](_page_21_Picture_167.jpeg)

![](_page_22_Picture_2.jpeg)

# **Odee** の設定方法

<span id="page-22-0"></span>![](_page_22_Picture_1.jpeg)

## VYVO<sup>\*</sup>

## Odeeアカウント登録

![](_page_23_Picture_10.jpeg)

![](_page_23_Picture_11.jpeg)

支払いに関する管理は、Odeeプラットフォーム上で行 われるため、Odeeでのアカウント登録が必要です。

Odeeプラットフォームでは、USDV をOdeeウォレッ トに移動し、VyvoPay/OdeePayカードやHeloバンド と紐付けることで、一般的なクレジットカード同様、 オンラインや店頭でカード決済に利用したり、ATM か ら現金を引き出すことができるようになります。

Odeeウォレット・アカウントが作成されると、次の機 能も利用いただけます。

- ・取引履歴の確認
- ・カードやバンドのロックまたはロック解除
- ・バンド、カードの紛失、盗難の報告
- ・異議申し立てやチャージバックの開始

1アカウントに対して、VyvoPayカードまたはバンド を最大 5枚まで、OdeePayカードまたはバンドを最 大5枚まで追加できます。

![](_page_24_Picture_3.jpeg)

![](_page_24_Picture_0.jpeg)

# 手順(1) **Odee** アカウント登録

![](_page_24_Picture_23.jpeg)

![](_page_25_Picture_0.jpeg)

#### 1. [odee.com](http://odee.com) にアクセスします。

![](_page_25_Picture_2.jpeg)

odee

#### **Create exceptional** payment journeys from fiat to cryptocurrency.

Features KYC

Odeepay

Coverage

Seamlessly navigate the financial future: Join us where traditional currency and digital assets meet.

![](_page_25_Picture_70.jpeg)

## 手順(1) Odeeアカウント登録 odee

![](_page_25_Picture_7.jpeg)

![](_page_25_Picture_8.jpeg)

![](_page_25_Picture_9.jpeg)

![](_page_25_Picture_10.jpeg)

![](_page_26_Picture_7.jpeg)

![](_page_26_Picture_0.jpeg)

#### 2. inPersonaアプリ登録時に使ったメールアドレスと同じメールを入力し、「Login」をクリックします。

![](_page_26_Picture_2.jpeg)

## 手順(1) Odeeアカウント登録 odee

![](_page_26_Picture_6.jpeg)

![](_page_26_Picture_8.jpeg)

![](_page_27_Picture_0.jpeg)

![](_page_27_Picture_2.jpeg)

#### 手順(1) Odeeアカウント登録 odee

![](_page_27_Picture_7.jpeg)

3. 入力したメールアドレスに送信される6桁の数字でOTP(ワンタイムパスワード)を入力します。 OTPが正しく入力されると、自動的にダッシュボードページに移動します。

![](_page_27_Picture_6.jpeg)

![](_page_27_Picture_8.jpeg)

![](_page_28_Picture_6.jpeg)

## VYVO"

#### 4. ダッシュボードページのウォレット残高下にある「Profile(プロフィール)」をクリックすると、 プロフィールページにアクセスできます。

![](_page_28_Picture_2.jpeg)

### 手順(1) Odeeアカウント登録 odee

![](_page_28_Picture_56.jpeg)

![](_page_28_Picture_5.jpeg)

![](_page_28_Picture_7.jpeg)

![](_page_29_Picture_7.jpeg)

5. 「My Profile(マイプロフィール)」ページでは、KYC(本人確認)が完了前であれば、 性別・電話番号・住所を編集可能です。本人確認の認証が完了した後は、「電話番号のみ」編集可能です。

![](_page_29_Picture_6.jpeg)

![](_page_29_Picture_8.jpeg)

重要:既存のVyvoPayユーザーがOdeeで新しく別なアカウント登録をしたい場合、既存のVyvoPayプロフィールで使用されている認証情報と同じ情報は使用 しないよう、ご注意ください。例えば同じ電話番号を使用した場合など、既存アカウントと新規アカウントで1つでも共通データが存在した場合、古い方のアカ ウントがブロックされ、以降、新しいアカウントの作成ができなくなります。

#### 手順(1) Odeeアカウント登録 odee

## VYVO<sup>\*</sup>

![](_page_29_Picture_77.jpeg)

![](_page_30_Picture_3.jpeg)

![](_page_30_Picture_0.jpeg)

# 手順(2) **Odee** KYCプロセスで 本人確認

![](_page_30_Picture_2.jpeg)

![](_page_31_Picture_6.jpeg)

![](_page_31_Picture_7.jpeg)

![](_page_31_Picture_0.jpeg)

KYC(本人確認)は、Odee PayまたはVyvo Payのページで一度だけ要求されます。どちらかのページで一度、本人確認が完了すると、もう一方の ページにも反映されます。旧Vyvo Payユーザーであっても、すべての送金限度額を解除するには、再度KYCプロセスで本人確認を実行する必要があ ります。

1. ダッシュボードからOdeePay または VyvoPay いずれかのページに移動すると、本人確認プロセスが開始されます。

![](_page_31_Picture_67.jpeg)

#### 手順(2) KYCプロセスで本人確認 dee

![](_page_31_Picture_5.jpeg)

![](_page_32_Picture_9.jpeg)

![](_page_32_Picture_10.jpeg)

2. 提出する本人確認書類の発行国を選択し、「Passport(パスポート)」「Driver's License(運転免許証)」 「ID Card(マイナカードなどの写真付きID)」「Residence permit(在留カード)」のいずれかを選びます。

![](_page_32_Picture_0.jpeg)

![](_page_32_Picture_2.jpeg)

のスマートフォンでQRコードを読み取ることで引き続き、スマートフォンで手続きを継続できます。スマートフォンでの手続きはリアルタイムでPCに反映されま

![](_page_32_Picture_8.jpeg)

す。

### 手順(2) KYCプロセスで本人確認 dee

![](_page_32_Picture_72.jpeg)

![](_page_33_Picture_0.jpeg)

![](_page_33_Picture_2.jpeg)

注: 「Upload Manually(手動でアップロードする)」をクリックすると、

#### 手順(2) KYCプロセスで本人確認 dee

![](_page_33_Picture_8.jpeg)

![](_page_33_Picture_9.jpeg)

3. 前の画面で選択した書類を撮影します。枠内に収まるように配置し、文字と写真が鮮明に映っている状態を維持します。 書類の種類によっては表面、裏面両方の撮影が要求されます。

![](_page_33_Picture_57.jpeg)

![](_page_33_Picture_7.jpeg)

![](_page_34_Picture_6.jpeg)

![](_page_34_Picture_7.jpeg)

4. 書類画像の提出の次は、セルフィー撮影を行います。動画撮影モードになっており、枠内で顔を動かして撮影します。 パソコンのウェブカメラ、スマートフォンいずれからも可能です。

![](_page_34_Picture_5.jpeg)

![](_page_34_Picture_0.jpeg)

![](_page_34_Picture_2.jpeg)

### 手順(2) KYCプロセスで本人確認 dee

![](_page_35_Picture_5.jpeg)

![](_page_35_Picture_6.jpeg)

![](_page_35_Picture_0.jpeg)

#### 5. セルフィー撮影が完了すると、自動的に個人情報入力画面に移動します。 (国籍)を選択し、(名前)(苗字)の順番に入力して、「Next(次へ)」をクリックします。

![](_page_35_Picture_2.jpeg)

### 手順(2) KYCプロセスで本人確認 dee

![](_page_35_Picture_4.jpeg)

![](_page_36_Picture_0.jpeg)

![](_page_36_Picture_2.jpeg)

### 手順(2) KYCプロセスで本人確認 dee

![](_page_36_Picture_7.jpeg)

![](_page_36_Picture_8.jpeg)

6. 提出書類、入力内容を再確認し、内容に間違いがなければ、「Next(次へ)」をクリックします。 修正する場合には、各データ横の「Edit(編集)」をクリックして内容を変更します。

![](_page_36_Picture_42.jpeg)

![](_page_36_Picture_6.jpeg)

![](_page_37_Picture_7.jpeg)

![](_page_37_Picture_8.jpeg)

7. すべての本人確認プロセスが完了すると、提出内容の確認を行いますので、STATUSバーが全部、緑色に変わり結 果が表示されるまでページを閉じずにお待ちください(画面が変わらない場合にはブラウザを更新してください)。

## VYVO<sup>M</sup>

![](_page_37_Picture_2.jpeg)

#### 手順(2) KYCプロセスで本人確認 dee

![](_page_37_Picture_66.jpeg)

![](_page_37_Picture_6.jpeg)

![](_page_38_Picture_0.jpeg)

# 手順(3) カード・バンドの 制限を解除

![](_page_38_Picture_2.jpeg)

![](_page_38_Picture_3.jpeg)

![](_page_38_Picture_4.jpeg)

![](_page_39_Picture_6.jpeg)

![](_page_39_Picture_7.jpeg)

![](_page_39_Picture_0.jpeg)

#### 1. 左側ダッシュボートにあるOdeePay または VyvoPay メニューをクリックします。 ページ右上に「Increase Limits(上限を増やす)」ボタンがあるので、それをクリックします。

![](_page_39_Picture_2.jpeg)

### 手順(3) カード・バンドの制限解除 edee

![](_page_39_Picture_56.jpeg)

![](_page_39_Picture_5.jpeg)

![](_page_40_Picture_6.jpeg)

![](_page_40_Picture_7.jpeg)

## VYVO<sup>M</sup>

#### 2. 現住所を証明できる書類を提出します。 提出書類は、3ヶ月以内に発行されたもので、以下に記載された証明書で住所の記載があるものが必要です。

![](_page_40_Picture_2.jpeg)

### 手順(3) カード・バンドの制限解除 odee

![](_page_40_Picture_116.jpeg)

![](_page_40_Picture_5.jpeg)

![](_page_41_Picture_5.jpeg)

![](_page_41_Picture_6.jpeg)

![](_page_41_Picture_0.jpeg)

#### 3. 提出書類、入力内容を再確認し、内容に間違いがなければ、「Next(次へ)」をクリックします。

![](_page_41_Picture_2.jpeg)

### 手順(3) カード・バンドの制限解除 seleer

![](_page_41_Picture_4.jpeg)

![](_page_42_Picture_8.jpeg)

![](_page_42_Picture_9.jpeg)

## VYVO<sup>M</sup>

#### 4. すべてのステップが完了し、提出書類が正しく提出されると内容の確認を行い、 即時に結果が画面に表示されます。

![](_page_42_Picture_2.jpeg)

### 手順(3) カード・バンドの制限解除 odee

![](_page_42_Picture_49.jpeg)

備考:スマートフォンで認証を完了することもできます。 表示されるQRコードをスキャンすることで、パソコンと連動して手続きを行えます。

![](_page_42_Picture_7.jpeg)

![](_page_43_Picture_3.jpeg)

![](_page_43_Picture_0.jpeg)

# 手順(4) OdeePay ・ VyvoPay カード ・バンドを有効化

![](_page_43_Picture_2.jpeg)

![](_page_44_Picture_12.jpeg)

![](_page_44_Picture_13.jpeg)

![](_page_44_Picture_0.jpeg)

#### 1. ダッシュボードメニューからOdeePay または VyvoPay メニューをクリックします。

![](_page_44_Picture_2.jpeg)

Order a

(バーチャル・カード)

**Virtual Card** 

A virtual card is an online payment card that works just like a physical credit digital form.

You can use it to make purchases online just like you would with a physical of merchants worldwide. Additionally, virtual cards can be added to digital wallet the Vyvo Band for even more convenience.

![](_page_44_Picture_87.jpeg)

![](_page_44_Picture_11.jpeg)

![](_page_44_Picture_8.jpeg)

## 手順(4) OdeePay/VyvoPay、カードの有効化 odee

![](_page_45_Picture_6.jpeg)

![](_page_45_Picture_7.jpeg)

## VYVO"

#### 2. すでにお持ちの有効なカードまたはバンドを選択します。

![](_page_45_Picture_2.jpeg)

![](_page_45_Picture_46.jpeg)

## 手順(4) OdeePay/VyvoPay、カードの有効化 odee

![](_page_45_Picture_5.jpeg)

![](_page_46_Picture_0.jpeg)

![](_page_46_Picture_2.jpeg)

![](_page_46_Picture_3.jpeg)

### 手順(4) OdeePay/VyvoPay、カードの有効化 odee

![](_page_46_Picture_9.jpeg)

![](_page_46_Picture_10.jpeg)

<mark>|3-1. <u>カードを選んだ場合</u>: ポップアップウィンドウが開きますので、カード番号とアクティベーション番号を正しく入力します。</mark> いずれの番号も、お手持ちのカードに記載されています。利用規約に同意する項目をチェックし、 「Activate Card(カードを有効化)」をクリックします。

注: 10 USDVがカード1枚ごとに必要です。

![](_page_46_Picture_8.jpeg)

![](_page_46_Picture_74.jpeg)

![](_page_47_Picture_8.jpeg)

![](_page_47_Picture_9.jpeg)

3-2. <u>バンドを選んだ場合</u>:ポップアップウィンドウが開きますので、アクティベーション番号とMACアドレスを入力します。 利用規約に同意する項目をチェックし、「Activate Card(カードを有効化)」をクリックします。

## VYVO<sup>M</sup>

![](_page_47_Picture_44.jpeg)

![](_page_47_Picture_3.jpeg)

## 手順(4) OdeePay/VyvoPay、カードの有効化 odee

注: 10 USDVがカード1枚ごとに必要です。

![](_page_47_Picture_7.jpeg)

![](_page_48_Picture_7.jpeg)

![](_page_48_Picture_8.jpeg)

![](_page_48_Picture_0.jpeg)

#### 4. 以上の手順が完了すると、カードまたはバンドはOdeePayまたはVyvoPayメニューで アクティブな状態で表示されるようになります。

![](_page_48_Picture_43.jpeg)

![](_page_48_Picture_3.jpeg)

## 手順(4) OdeePay/VyvoPay、カードの有効化 odee

注: 10 USDVがカード1枚ごとに必要です。

![](_page_48_Picture_6.jpeg)

![](_page_49_Picture_15.jpeg)

ダッシュボードメニューの解説

(参考) 左側のダッシュボードメニューの日本語とメニュー概要です

![](_page_49_Picture_16.jpeg)

![](_page_49_Figure_0.jpeg)

Deposit (入金) : 入金 (USDV/VSC) Transactions(取引):取引履歴

Ask for Help (サポートへの問合せ)

- Dashboard(ダッシュボード):メインメニュー画面
- Odee Pay: OdeePayカードの有効化、新規注文、取引履歴
- Vyvo Pay:VyvoPayカードの有効化、新規注文、取引履歴
	-
- Withdraw (引出し): OdeePay/VyvoPayカード、銀行口座
- Transfer(送金):二段階認証を設定すると利用可能になります
	-
- Security(セキュリティ):二段階認証の設定、アラート通知の設定
	-

![](_page_49_Picture_14.jpeg)

# NutraLife AI の設定

![](_page_50_Picture_1.jpeg)

<span id="page-50-0"></span>![](_page_50_Picture_2.jpeg)

![](_page_50_Picture_3.jpeg)

![](_page_51_Picture_0.jpeg)

![](_page_51_Picture_2.jpeg)

# **NutraLife AI** アプリ 設定方法

![](_page_52_Picture_13.jpeg)

### (1)NutraLife AI アプリの設定

![](_page_52_Picture_7.jpeg)

![](_page_52_Picture_0.jpeg)

![](_page_52_Picture_1.jpeg)

1. Apple Appストアま たはGoogle Playストア から NutraLife AI アプ リをダウンロードします 。(無料)

![](_page_52_Picture_3.jpeg)

選択したオプションに応じた 「サインアップ/ログイン」の ウェルカムページが表示され ます。「バイオストリップを 持っています」を選択すると 、ログインページに移動しま

![](_page_52_Picture_9.jpeg)

2. NutraLife AIアプリを起 動すると、最初のページで3 つのオプションから該当する ものを選択して次のページに 進みます。

4. メールアドレスに送信され るOTP(ワンタイムパスワート) ド)を入力すると、自動的に ページが移動します。

跟

BioStrip

Helo

![](_page_52_Picture_5.jpeg)

3. 利用規約に同意するチェッ クをいれて、メールアドレス を入力し、「続ける」をタッ プします。

![](_page_52_Picture_11.jpeg)

![](_page_53_Picture_10.jpeg)

0

JQ

76

BioStrip

 $H\oplus_{\begin{array}{c} n \geq 0 \\ n \geq 1 \end{array}}$ 

![](_page_53_Picture_0.jpeg)

![](_page_53_Picture_1.jpeg)

5. ウェルカムページが表示さ れたら「続ける」をタップし ます。

![](_page_53_Picture_126.jpeg)

6. 「あなたのデータ」入力ペ ージに移動しますので、すべ ての項目に入力し、「保存」 をタップします。

8. プロフィールを更新する場合 には、個人データの設定を追加・ 編集するパーソナルページに移動 しますので、表示された項目に入 力します。 距

7. 「プロフィールを更新する」をタ ップして、より詳細なプロフィール を設定することができます。この項 目はスキップすることもできますが 、プロフィール詳細を入力すること で、よりパーソナライズされたアド バイスの提供が可能になります。提 供されるデータが多ければ多いほど 一人一人のニーズに合った情報を受 け取れます。

![](_page_53_Picture_127.jpeg)

### (1)NutraLife AI アプリの設定

![](_page_53_Picture_6.jpeg)

![](_page_54_Picture_2.jpeg)

![](_page_54_Picture_0.jpeg)

# **BioStrip**の使い方

![](_page_55_Picture_0.jpeg)

![](_page_55_Picture_1.jpeg)

![](_page_55_Picture_53.jpeg)

![](_page_55_Picture_6.jpeg)

![](_page_56_Picture_11.jpeg)

![](_page_56_Picture_8.jpeg)

4. ストリップの四角いカラーボッ クス全体に尿が浸透するよう2-3 秒間、排尿します。注意事項の2 つのチェックボックスをチェック したら「続ける」をタップします

 $\circ$ 

BioStrip Helo

D

![](_page_56_Picture_0.jpeg)

![](_page_56_Picture_1.jpeg)

![](_page_56_Picture_2.jpeg)

2. テスト手順をよく読み、準備が できたら「はじめる」をタップし ます。

3. BioStripのを袋から取り出し、 「続ける」をタップします。

### (2)BioStripの使い方

![](_page_56_Figure_6.jpeg)

![](_page_57_Picture_10.jpeg)

0

DH

QQ

BioStrip

Helo

![](_page_57_Picture_0.jpeg)

![](_page_57_Picture_1.jpeg)

5. 画面に表示される説明をよく読 み、正確な結果を得るためそれぞ れを確認したら「すべて完了!夕 イマースタート」ボタンをタップ すると、画面が切り替わり、タイ マーがスタートします。

![](_page_57_Figure_3.jpeg)

6. タイマーが60秒以上にな るまで待ち、60秒を超えた ら「スキャン」ボタンをタッ プすると、カメラが起動しま す。

7. ストリップを枠内に収まるよ うに配置し、撮影します。QRコ ードと四つ角に記載された黒いア ングルマークまですべて枠内に入 るように配置してください。正し く認識されると、フレームが緑色 に変わります。

![](_page_57_Picture_8.jpeg)

8. 分析が完了すると、結果が画 面に表示されます。「結果を見 る」をタップすると、分析結果 の詳細ページに移動します。

### (2)BioStripの使い方

![](_page_57_Picture_6.jpeg)

![](_page_58_Picture_2.jpeg)

![](_page_58_Picture_0.jpeg)

# **NAP**登録

![](_page_59_Picture_6.jpeg)

![](_page_59_Picture_0.jpeg)

![](_page_59_Picture_1.jpeg)

NAPは一定の期間で実施され、自主的に登録希望した参加者による参加となり、目標参加数または登録受付終了日 いずれかに達すると、登録は終了し、期間中に登録した参加者がNAP「進行中」フェーズを開始します。 今後のNutraLife AIプログラムに登録するには、 NutraLife AIアプリから登録をするだけです。 アプリのプロフィールページにアクセスし、「NAPステータス」セクションで、各NAPのフェーズ、 参加可能なNAP状況、リクエスト状況などを確認できます。

![](_page_59_Picture_3.jpeg)

![](_page_59_Picture_62.jpeg)

**BioStrip** Helo

回

![](_page_60_Picture_4.jpeg)

![](_page_60_Picture_5.jpeg)

![](_page_60_Picture_0.jpeg)

<span id="page-60-0"></span>![](_page_60_Picture_1.jpeg)

# **Helo Health**の設定

![](_page_60_Picture_3.jpeg)

![](_page_61_Picture_4.jpeg)

![](_page_61_Picture_5.jpeg)

![](_page_61_Picture_0.jpeg)

![](_page_61_Picture_2.jpeg)

![](_page_61_Picture_3.jpeg)

![](_page_62_Picture_11.jpeg)

1. Helo Health ストアにアクセスし、右上にある「Sign in」をクリックします。

![](_page_62_Picture_9.jpeg)

![](_page_62_Picture_10.jpeg)

![](_page_62_Picture_12.jpeg)

![](_page_62_Picture_0.jpeg)

![](_page_62_Picture_2.jpeg)

![](_page_63_Picture_6.jpeg)

![](_page_63_Picture_0.jpeg)

#### 2. メールアドレスを入力し、「Get OTP(ワンタイムパスワードを送信)」をクリックします。

![](_page_63_Picture_2.jpeg)

![](_page_63_Picture_4.jpeg)

![](_page_63_Picture_5.jpeg)

![](_page_63_Picture_7.jpeg)

![](_page_64_Picture_8.jpeg)

![](_page_64_Picture_5.jpeg)

![](_page_64_Picture_6.jpeg)

![](_page_64_Picture_7.jpeg)

![](_page_64_Picture_9.jpeg)

![](_page_64_Picture_0.jpeg)

![](_page_64_Picture_41.jpeg)

注: 新規アカウント作成時は、苗字と名前のみを登録します(ローマ字入力推奨)。

![](_page_65_Picture_7.jpeg)

4. 入力したメールアドレスにワンタイムパスワードが送信されるので、2分以内に送られてきた番号を入力し、 「Verify and Proceed(確認して続ける)」をクリックして登録を完了させます。

![](_page_65_Picture_5.jpeg)

![](_page_65_Picture_6.jpeg)

![](_page_65_Picture_8.jpeg)

![](_page_65_Picture_0.jpeg)

![](_page_65_Picture_2.jpeg)

![](_page_66_Picture_6.jpeg)

![](_page_66_Picture_7.jpeg)

![](_page_66_Picture_0.jpeg)

## **Helo Wellness+**  サブスクリプション

Helo Wellness+ では、BIA(身体組成)、 APG (加速度脈波) やレム睡眠などのプレミアム サービスをご利用いただけます。サービスはサブ スクリプションで30日ごとに更新されます。ご購 入日から30日間有効で、キャンセルされない限り 、サブスクリプションは30日ごとに自動更新され ます 。

注 : Helo Wellness+はデジタル・サブスクリプ ション商品のため、返金・返品はできません。

![](_page_66_Picture_4.jpeg)

![](_page_66_Picture_5.jpeg)

![](_page_67_Picture_7.jpeg)

![](_page_67_Picture_8.jpeg)

## VYVO"

## **Helo Wellness+**  サブスクリプション 登録

サブスクリプション購入ページにアクセスし、 Wellness +をカートに追加します。Wellness+サブ スクリプション購入は、他の商品と一緒に注文するこ とはできません。サブスクリプションだけで注文を完 了してください。

チェックアウト時、アフィリエイトコードを使用する ことで、購入金額から10%オフになり、自動更新時 にも有効です。ご注文後は、毎月、自動的に更新され、 キャンセルしない限り、30日ごとに決済されサービ スをご利用いただくことができます。

注: Helo Wellness+はデジタル・サブスクリプショ ン商品のため、返金・返品はできません。

![](_page_67_Picture_70.jpeg)

![](_page_67_Picture_6.jpeg)

# **THANK YOU**